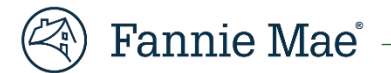

# **Fannie Mae Invoicing Servicer User Guide**

**June 29, 2021**

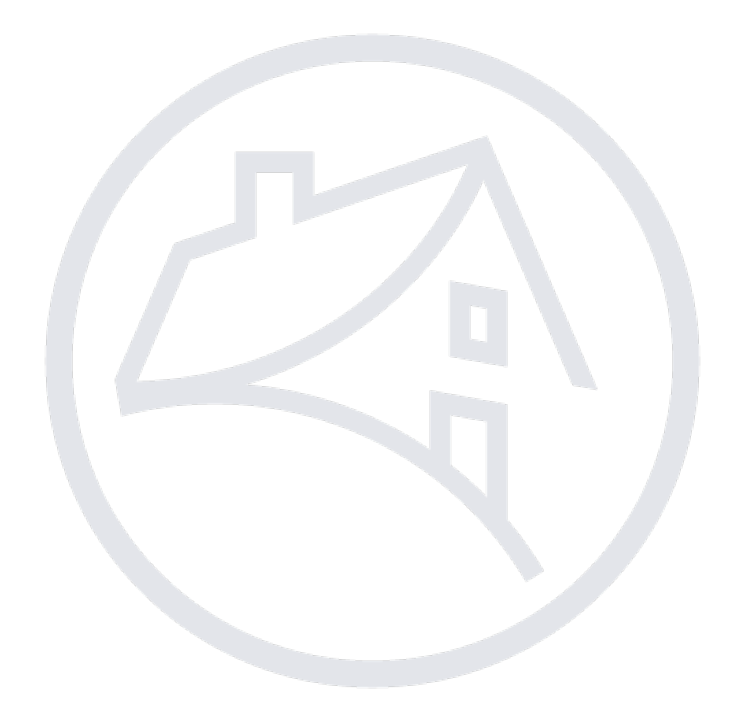

# **Table of Contents**

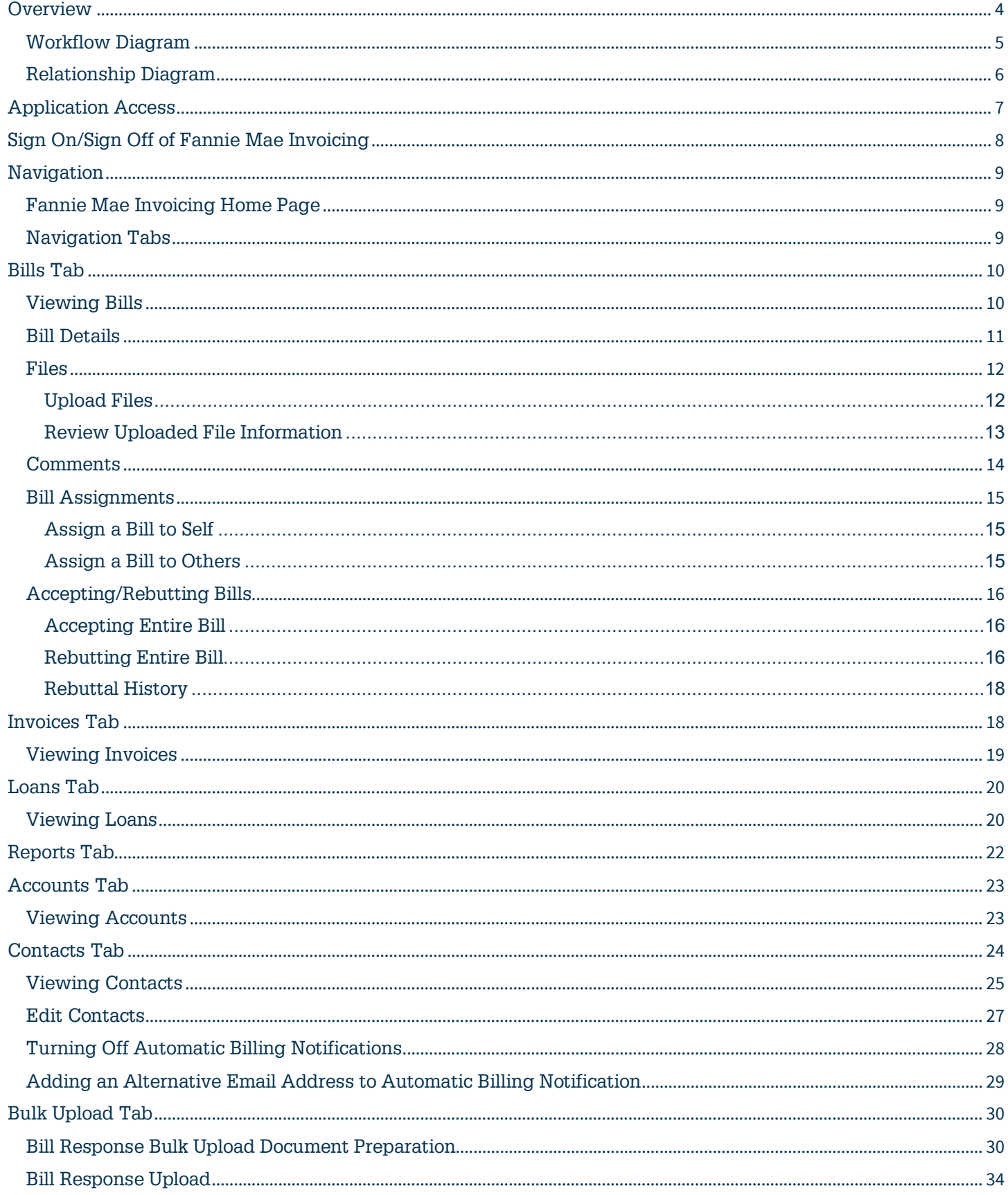

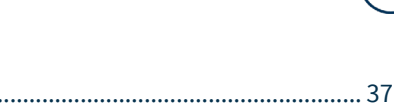

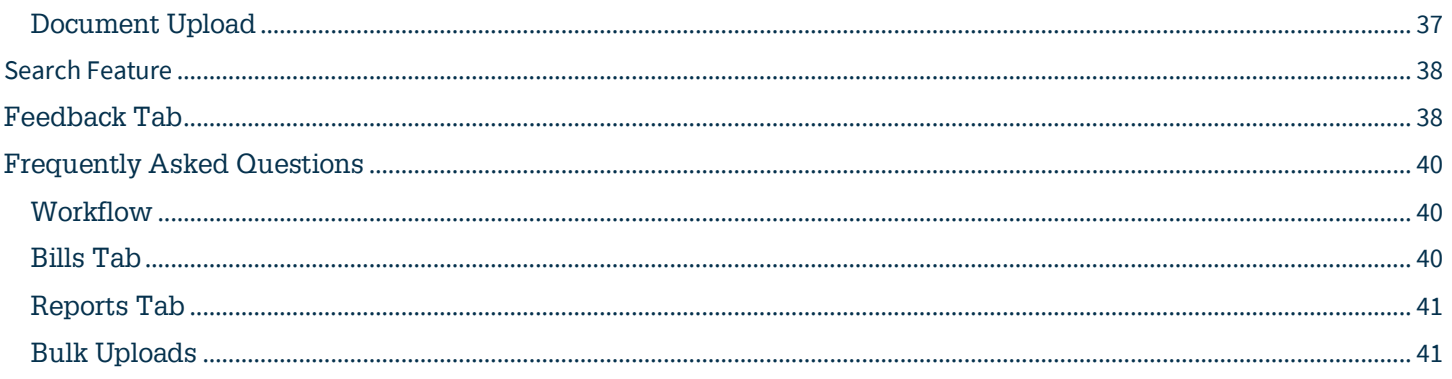

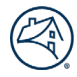

# <span id="page-3-0"></span>**Overview**

Fannie Mae Invoicing is a web-based Fannie Mae portal that provides servicers with ta consolidated view of loan-level invoices and bills and the ability to resolve claims, add/retrieve documentation, and interact with Fannie Mae. The servicer tasks functionality provides a common platform for interacting with servicers for all types of communications related to a loan.

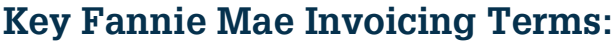

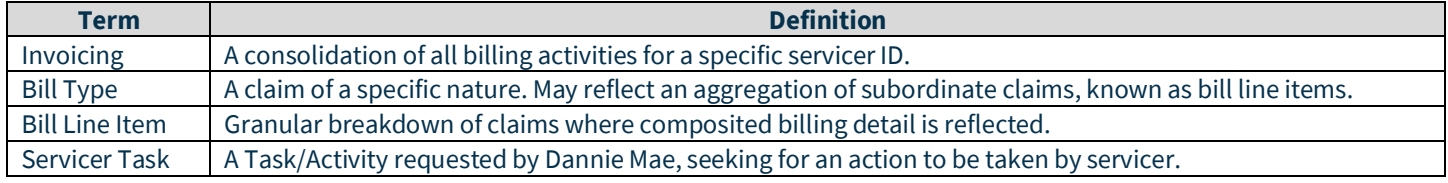

### **Fannie Mae Invoicing supports 21 distinct bill types:**

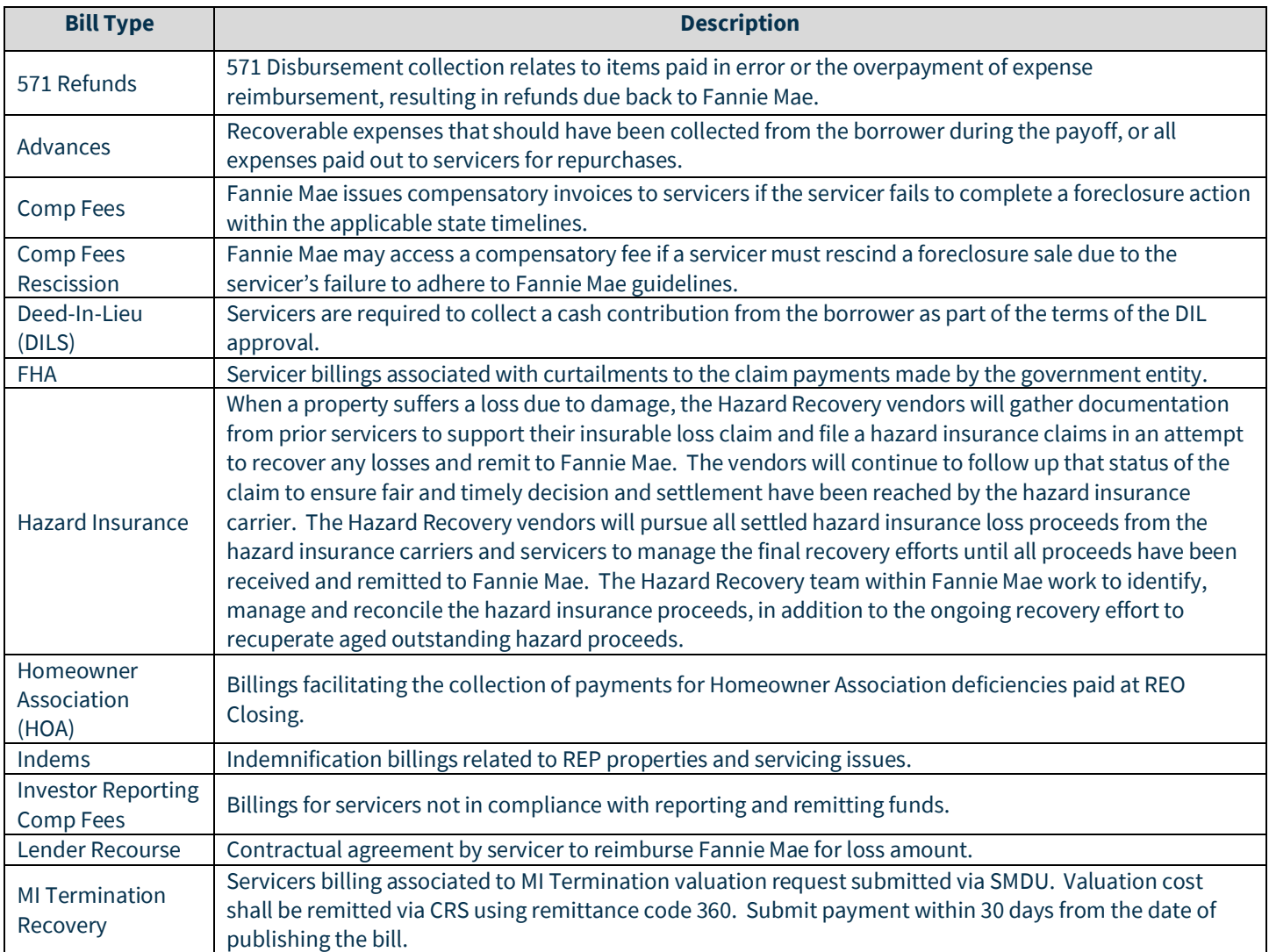

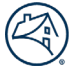

### **Fannie Mae Invoicing supports 21 distinct bill types:** (continued…)

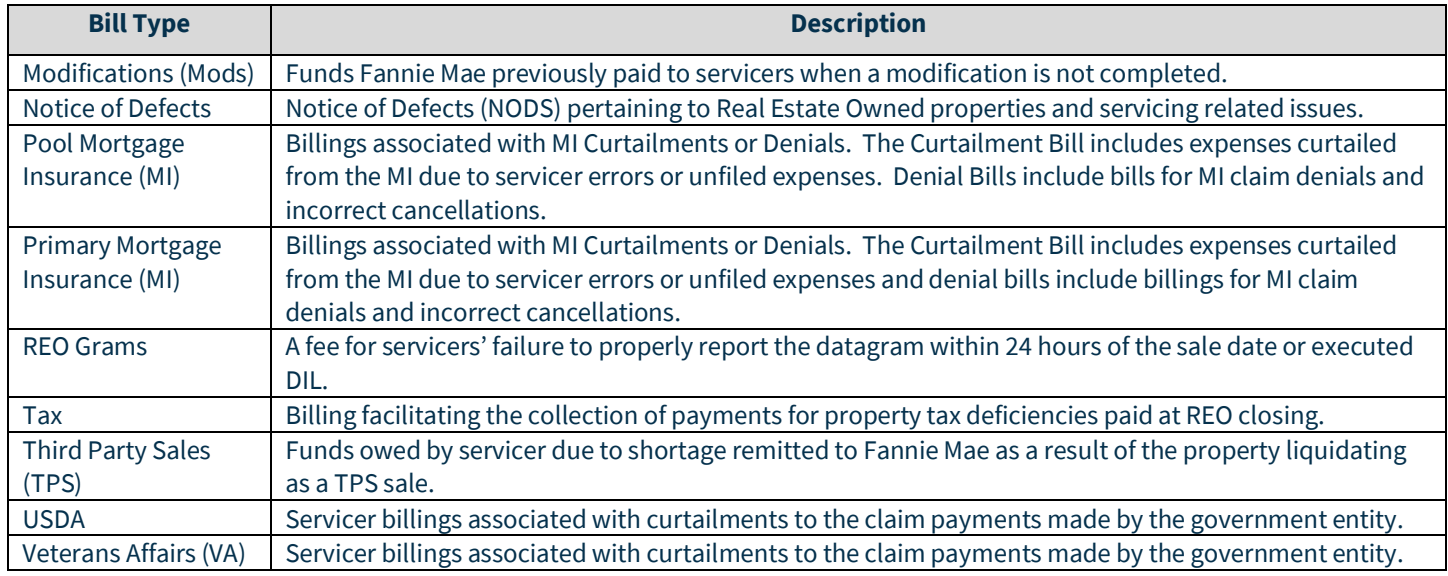

# <span id="page-4-0"></span>**Workflow Diagram**

Workflow idagram on the different Bill Statuses a bill can go through.

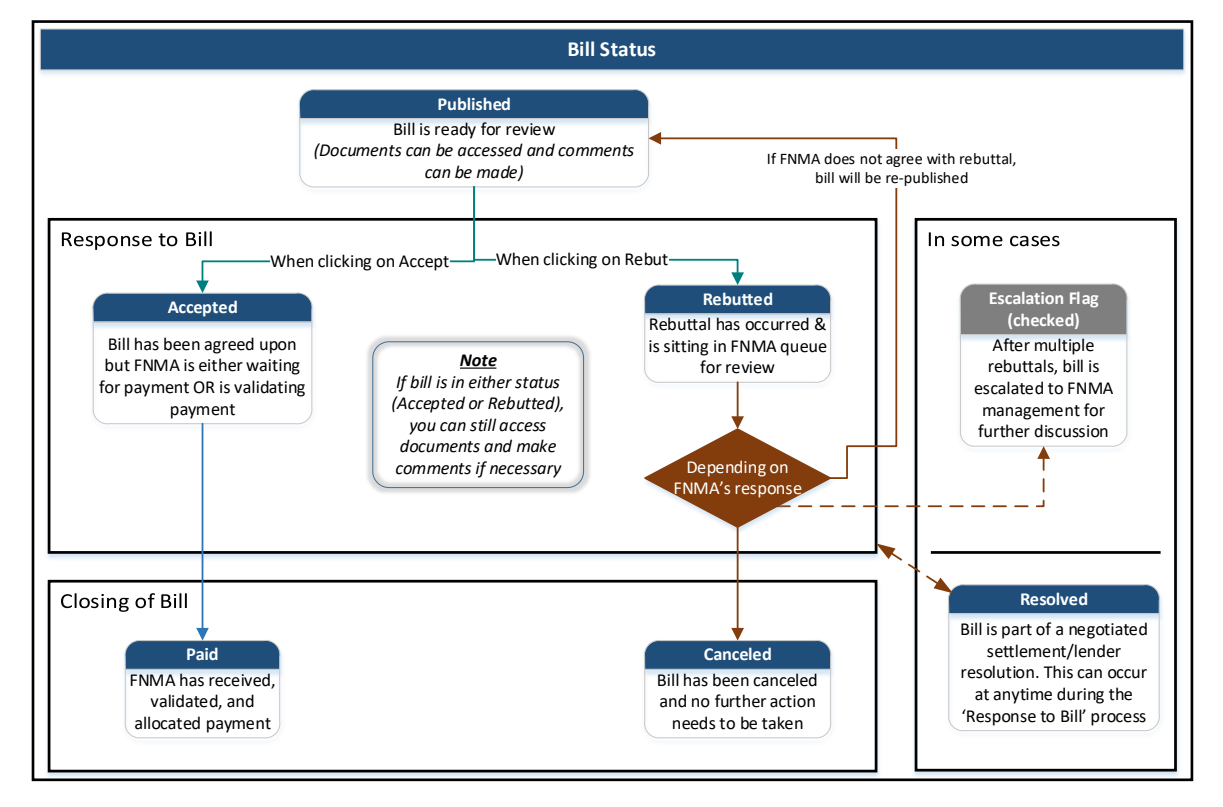

# <span id="page-5-0"></span>**Relationship Diagram**

The relationship of loans, invoices, servicer tasks, bill types and line items are shown below:

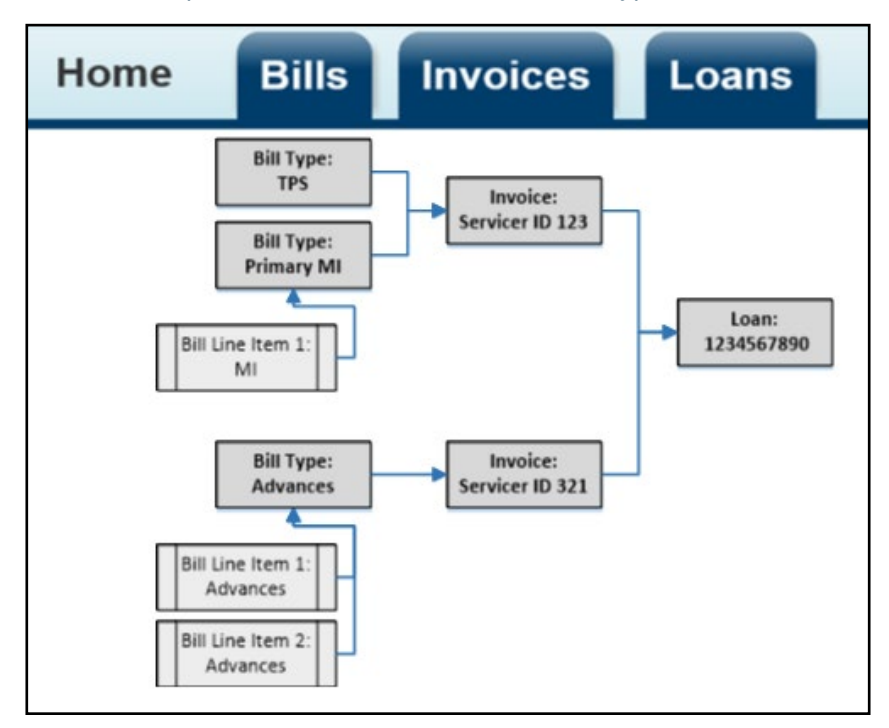

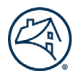

# <span id="page-6-0"></span>**Application Access**

To obtain access to Fannie Mae Invoicing, follow the procedures on the Technology Manager for Administrators Grant a User [Group Access to an Application.](file://fanniemae.com/corp/dc/shared/sf/cgb/cgbteams/LCCustomerEducation/Dean/FM%20Invoicing/Technology%20Manager%20for%20Administrators%20Grant%20a%20User%20Group%20Access%20to%20an%20Application.) In the procedures when the **Set Up Application screen** appears use the **User Roles** table below to assign access.

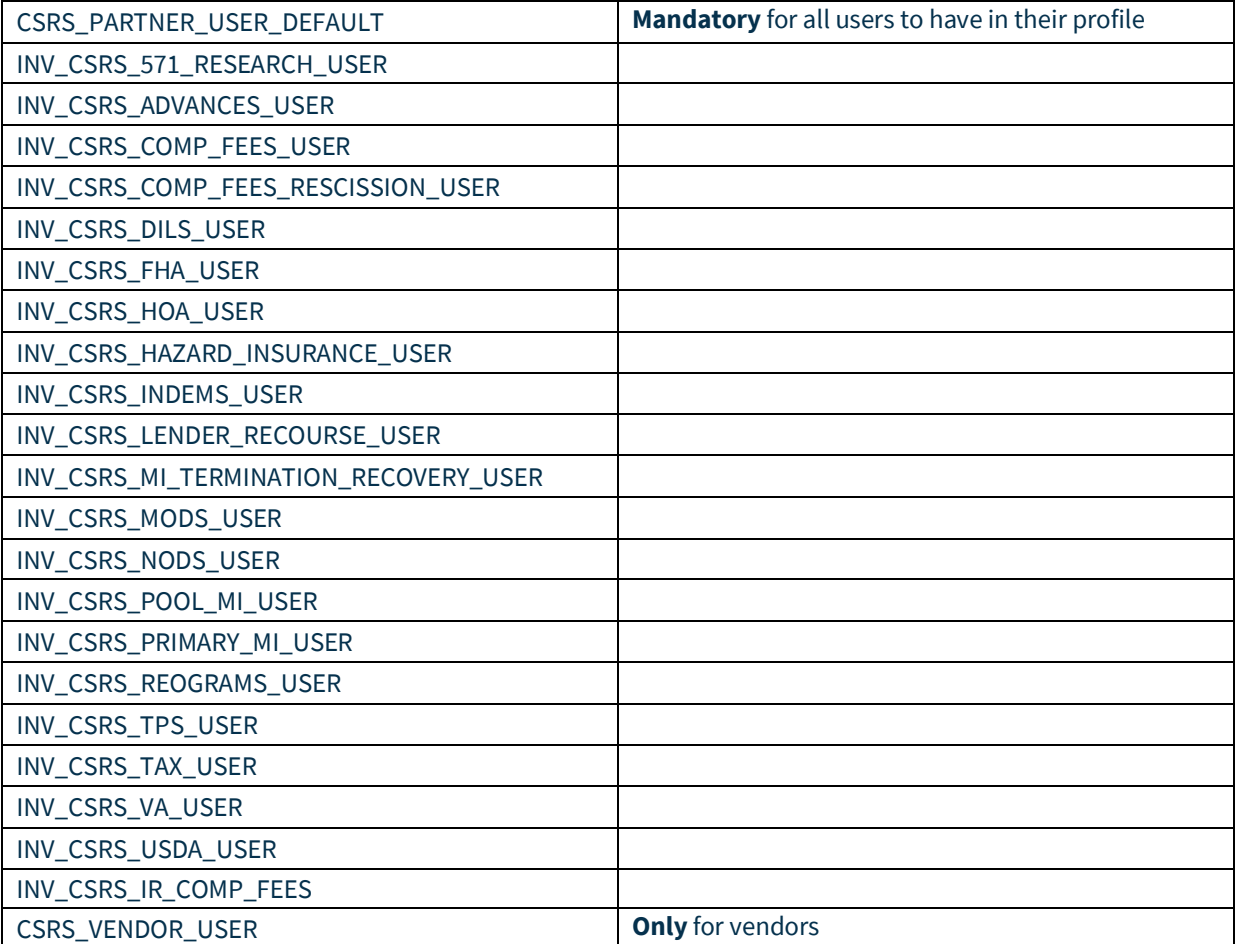

# <span id="page-7-0"></span>**Sign On to Fannie Mae Invoicing**

To sign on to Fannie Mae Invoicing, follow the steps below:

- 1. Click **Fannie Mae Invoicing** link: [https//fanniemae-singlefamily.force.com/.](https://fanniemae-singlefamily.force.com/)
- 2. Enter **Username** and **Password** or SRDBS Username and Password.
- 3. Click **Sign On**.

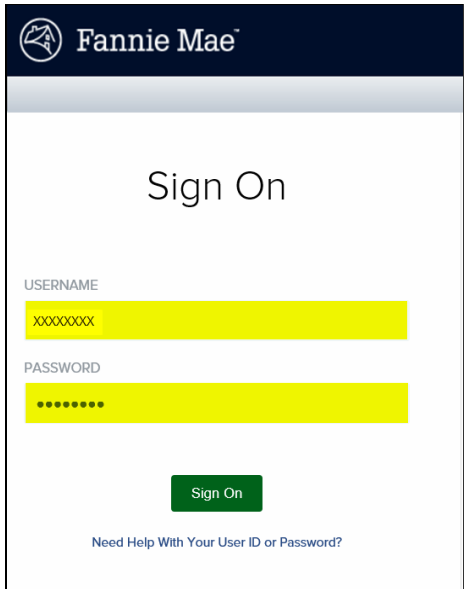

# **Sign Out of Fannie Mae Invoicing**

To Sign Out of SMDU UI follow the steps below:

- 1. Click the **Triangle** to the right of username.
- 2. Click **Sign Off**.

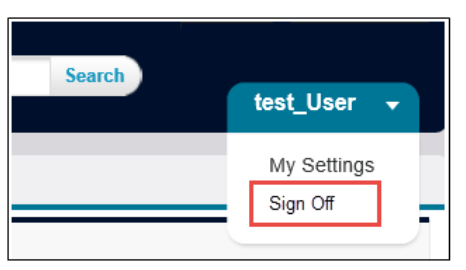

# <span id="page-8-0"></span>**Navigation**

### <span id="page-8-1"></span>**Fannie Mae Invoicing Home Page**

After logging into Fannie Mae Invoicing, the Home page will appear.

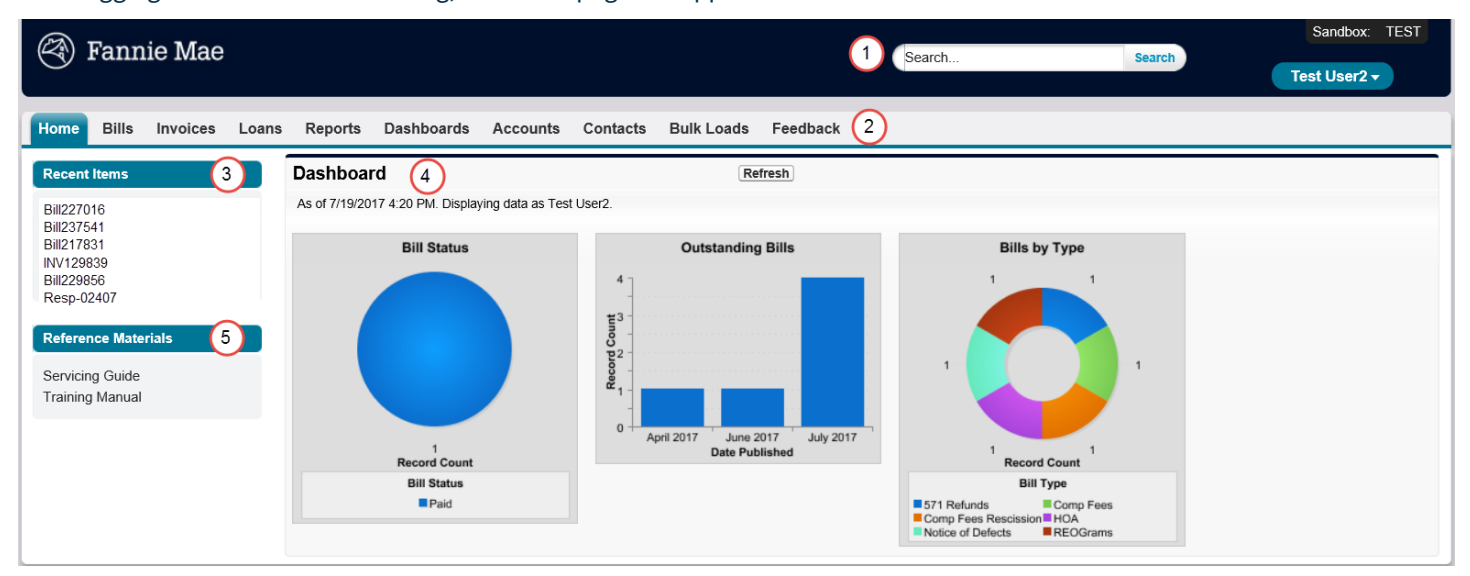

#### **Legend**

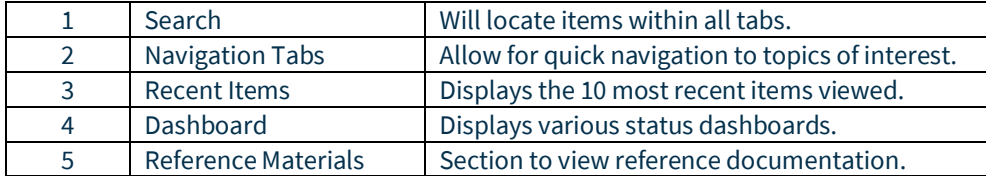

### <span id="page-8-2"></span>**Navigation Tabs**

Clicking on the varous tabs will allow users to locate specific information pertaining to the tab name.

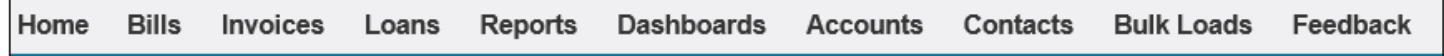

#### **Legend**

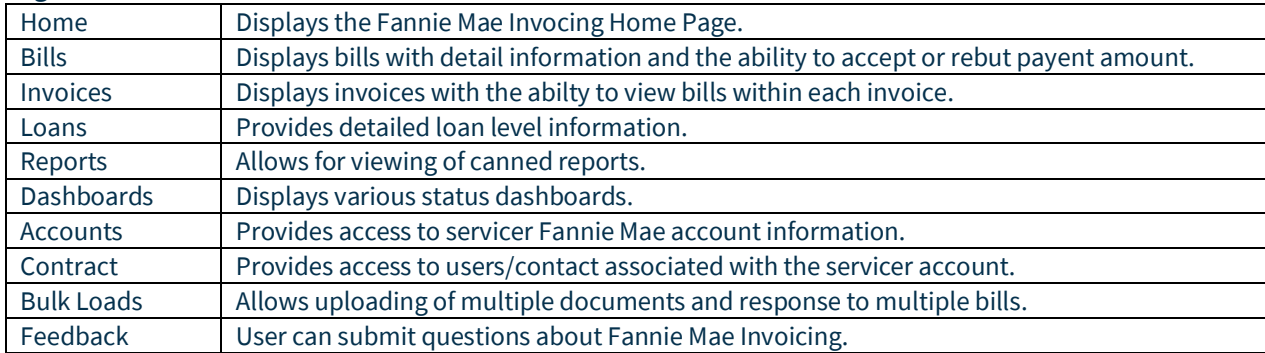

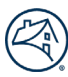

# <span id="page-9-0"></span>**Bills Tab**

The Bills Tab Home page contains the most recent bills opened as well as the ability to filter all bills for review.

### <span id="page-9-1"></span>**Viewing Bills**

In the **View** drop down bills can be filtered by bill type or bill status. Follow the steps to view available bills.

- 1. Click the appropriate bill type from the **view** drop down.
- 2. Click **Go**.

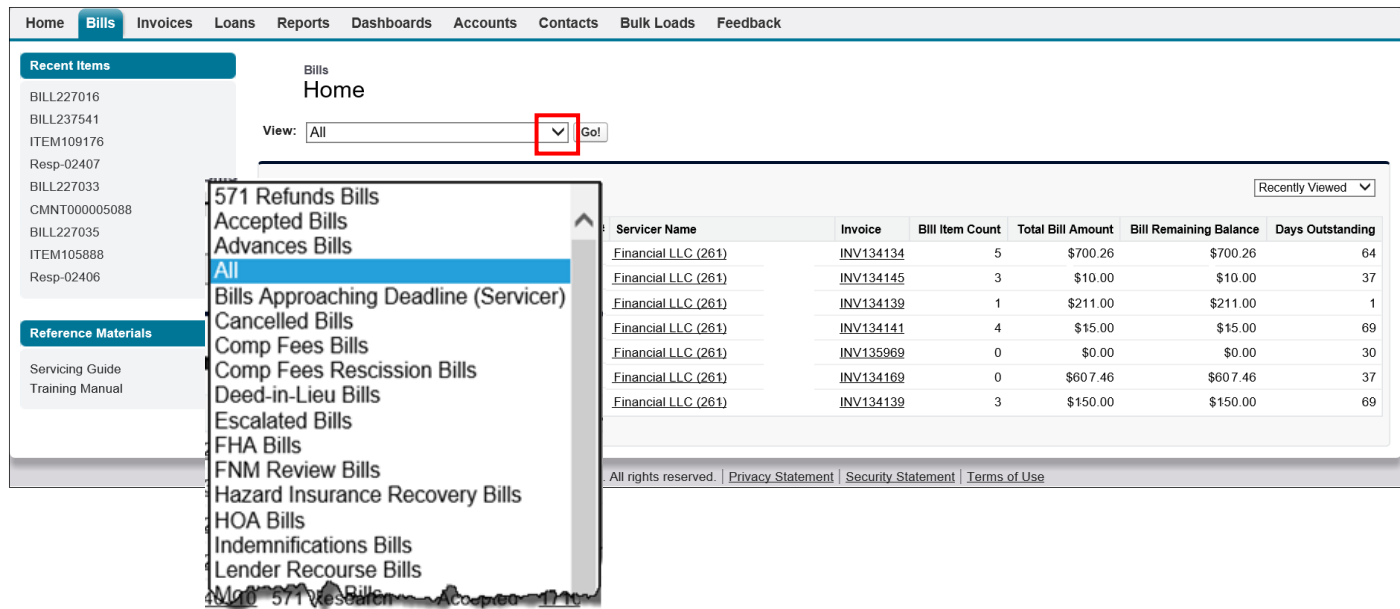

#### Result:

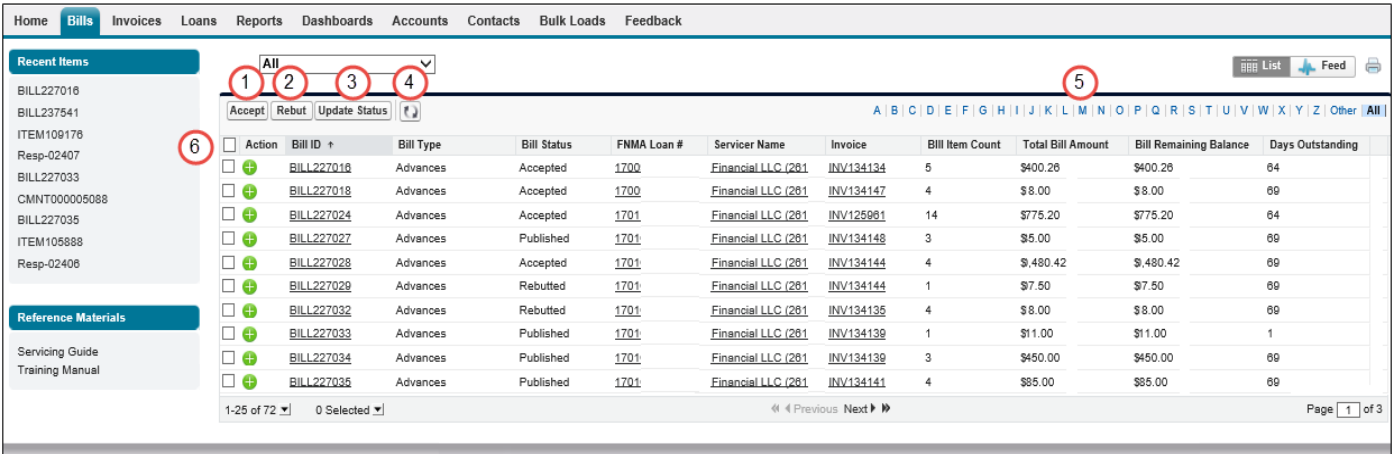

#### Copyright @ 2000-2017 salesforce.com, inc. All rights reserved. | Privacy Statement | Security Statement | Terms of Use

#### **Legend**

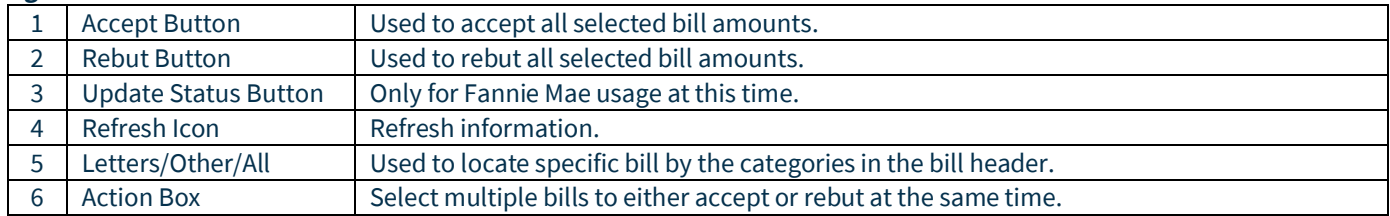

3. Click **Bill ID** of appropriate bill to view bill details.

# <span id="page-10-0"></span>**Bill Details**

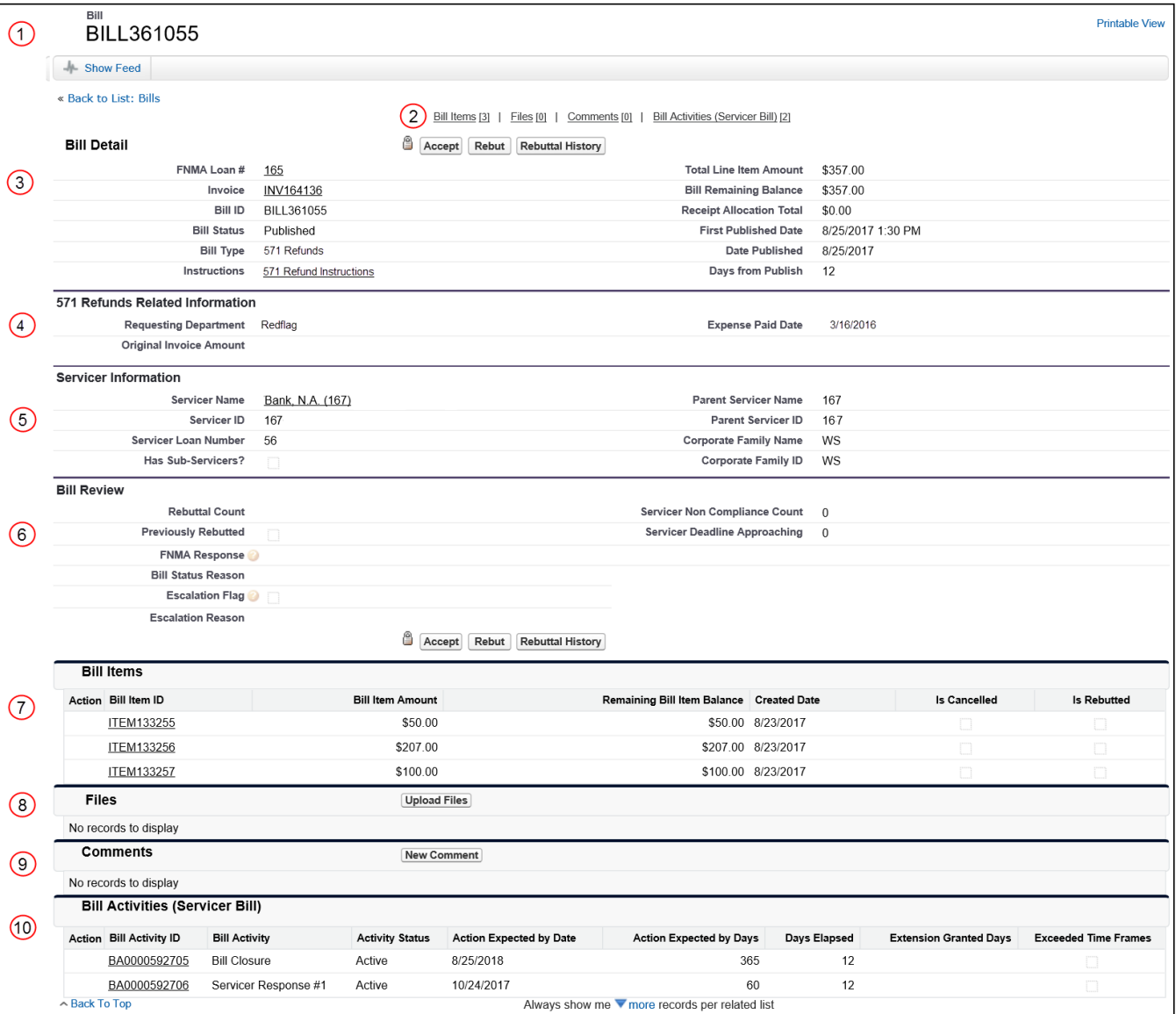

The Bill Detail page provides detailed bill information.

#### **Legend**

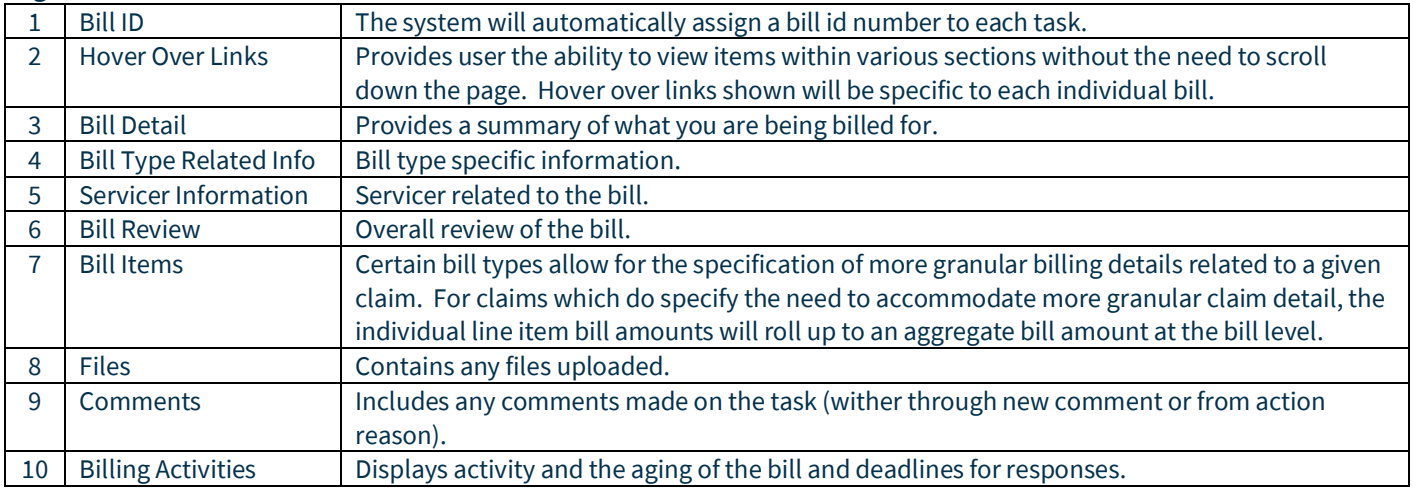

# <span id="page-11-0"></span>**Files**

Files can be attached and reviewed in the files section.

### <span id="page-11-1"></span>**Upload Files**

To upload files within the bill, follow the steps below:

#### 1. Click **Upload Files** within the Files section of the bill

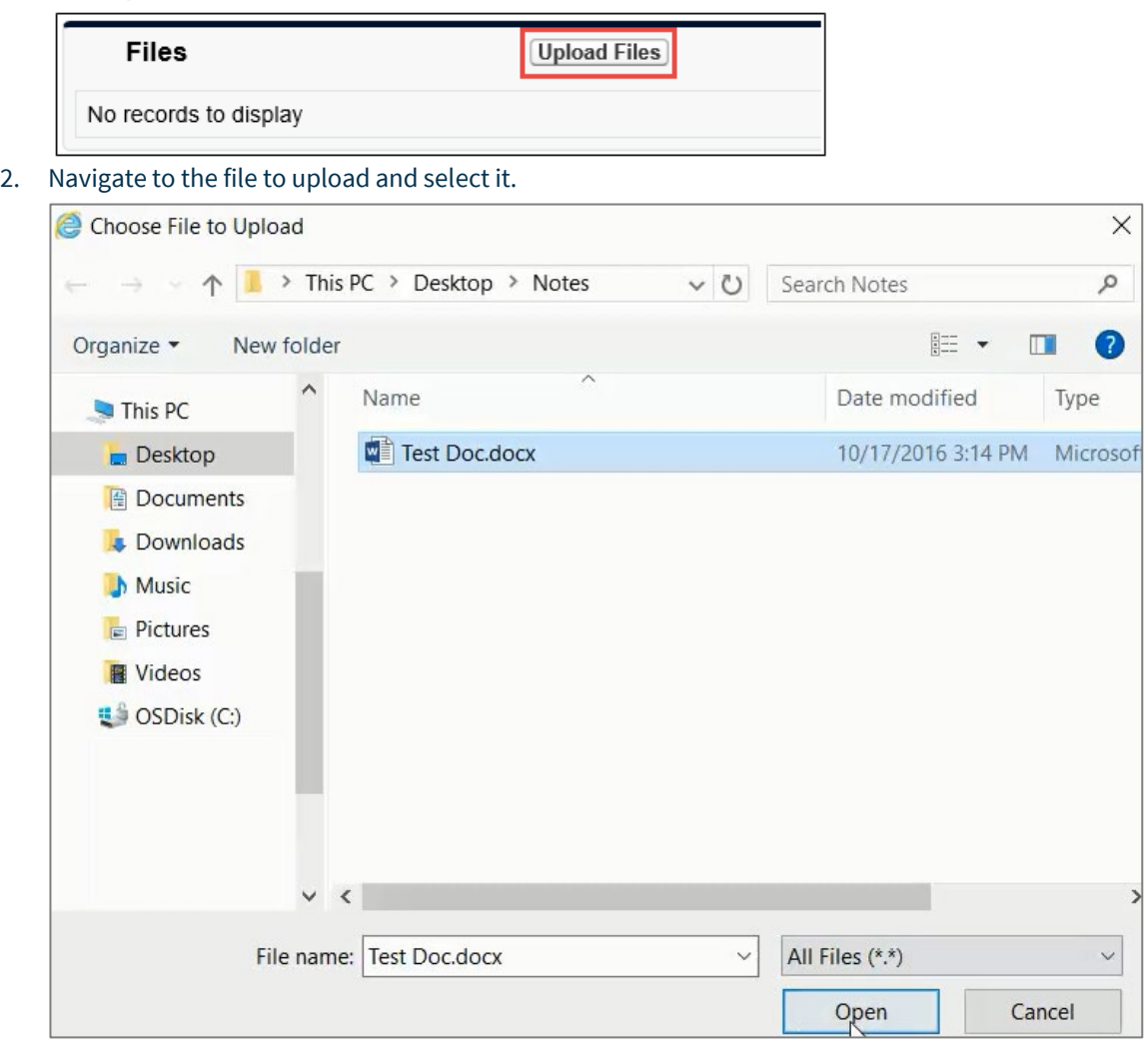

**NOTE:** *The max file size that can be uploaded is 20MB.*

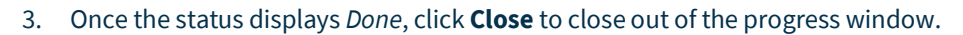

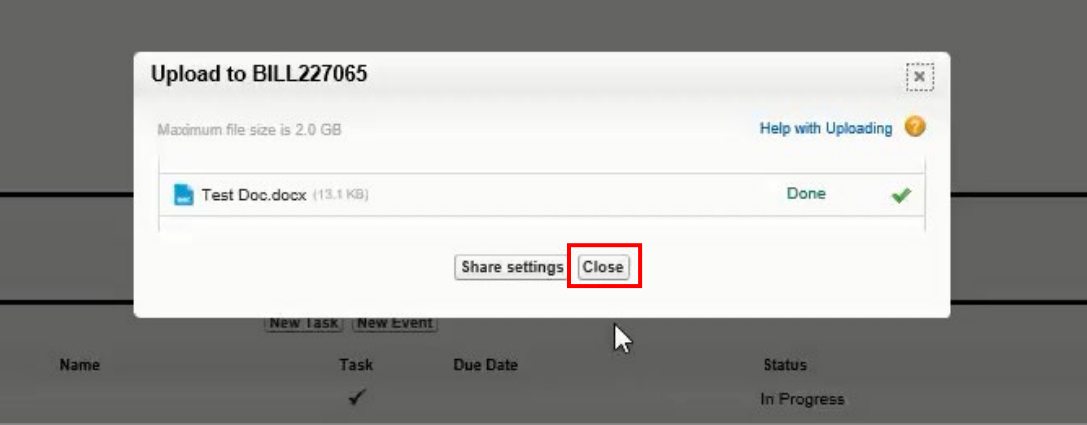

#### Result: The file uploaded will appear under the Files section.

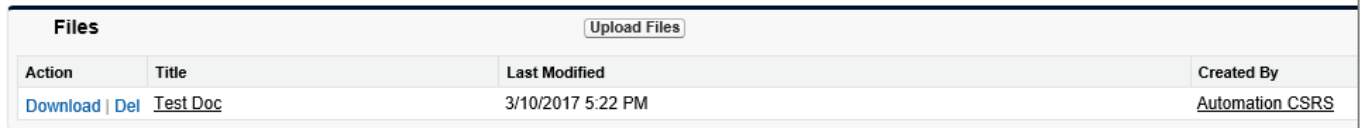

#### <span id="page-12-0"></span>**Review Uploaded File Information**

To review uploaded file information, follow the steps below:

1. Click **Files Name**.

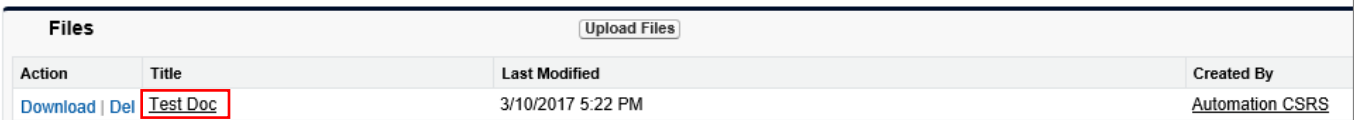

2. Review information.

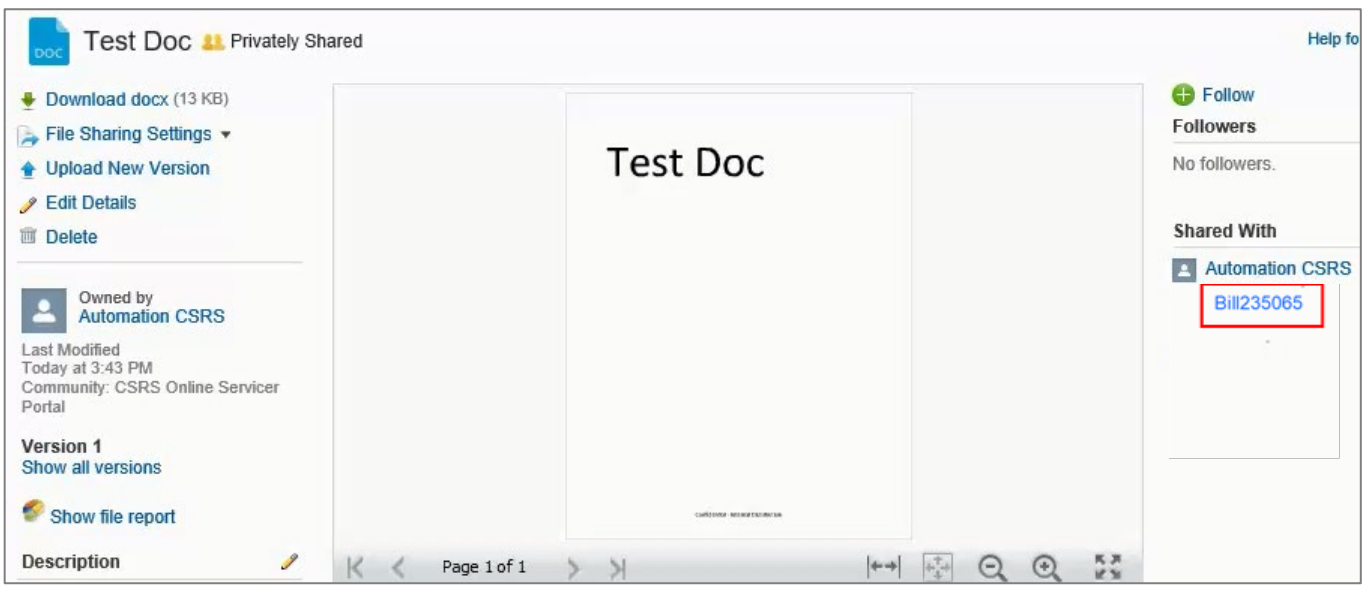

#### **NOTE:** *Click Bill ID to return to Bill Details screen.*

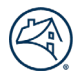

### <span id="page-13-0"></span>**Comments**

If there are any questions while reviewing the bill and do not yet want to Accept or Rebut the bill, a comment can be created to Fannie Mae for questions. To create **Comments**, follow the steps below.

#### 1. Click **New Comment**

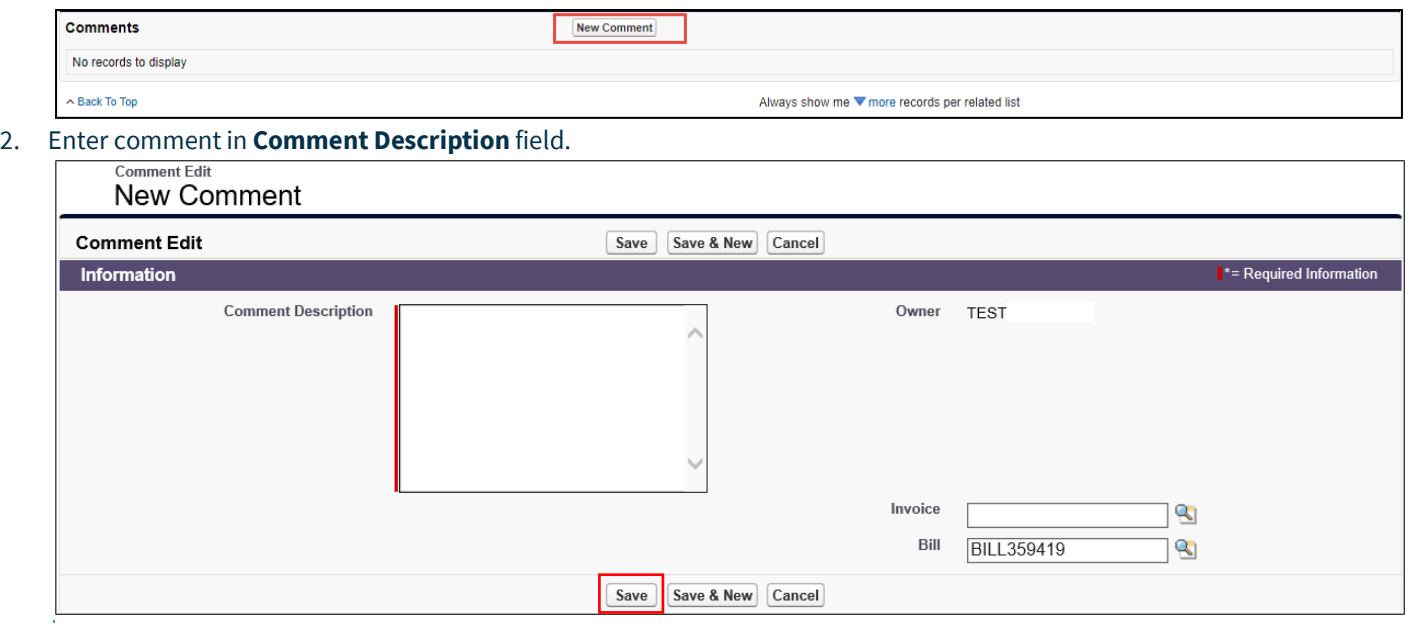

**NOTE:** *All other fields are optional.*

#### 3. Click **Save**.

#### Result:

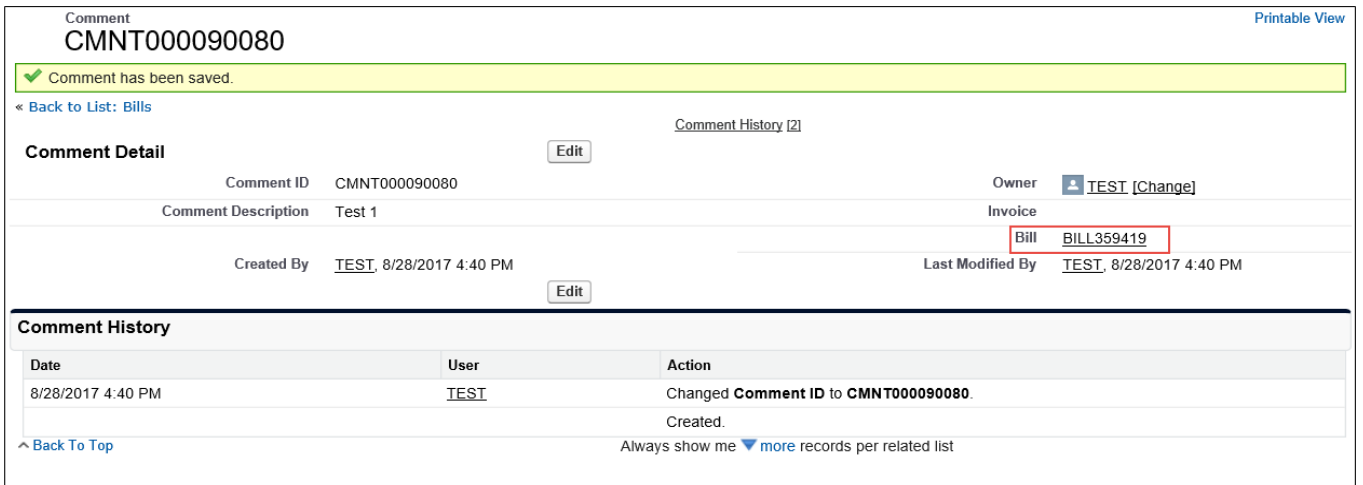

**NOTE:** *Once the comment has been saved, a summary of the comment created will appear along with a Comment History section.*

**NOTE:** *Click Bill name to go back to the Bill Details screen.*

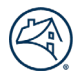

### <span id="page-14-0"></span>**Bill Assignments**

The Bill Assignment section allows for the assigning of yourself or others to a bill to indicate who will be the point of contact (POC) for that particular bill. Assigning a bill is **optional** and the action can only be taken by a servicer. This section is read-only to Fannie Mae users. To assign a bill, follow the steps below.

#### <span id="page-14-1"></span>**Assign a Bill to Self**

• Click **Assign Me**.

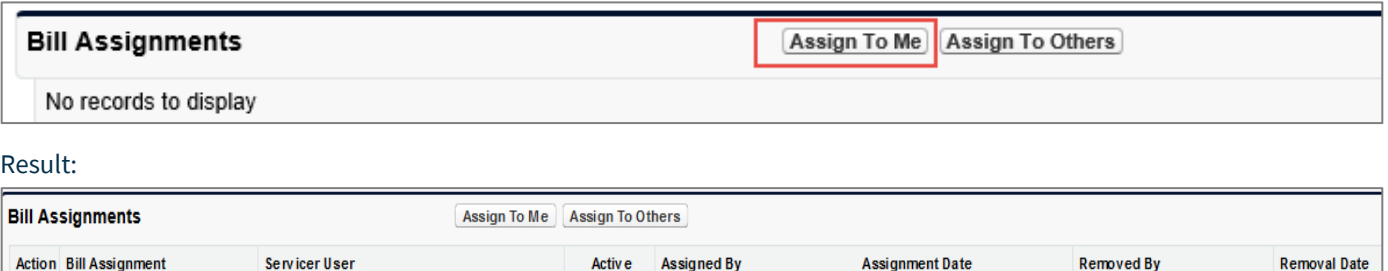

6/6/2018

**NOTE:** *A message will appear stating the Bill has been assigned to you and your name will appear in the bill assignment section*

Tester05

 $\checkmark$ 

#### <span id="page-14-2"></span>**Assign a Bill to Others**

Īο

POC-000094

1. Click **Assign to Others** and select a name from the drop down field.

Tester05

Save

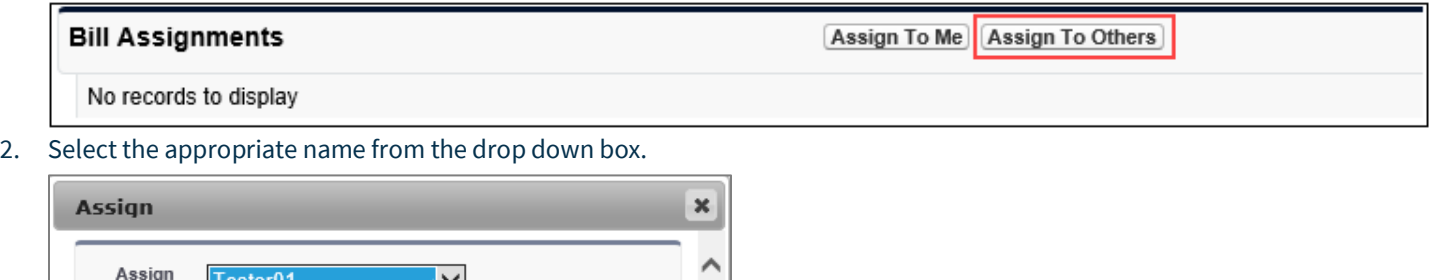

**NOTE:** *The only names that will appear in the Assign To drop down box are users who are active in the system and have access to the bill type being assigned to them.*

3. Click **Save**.

Result:

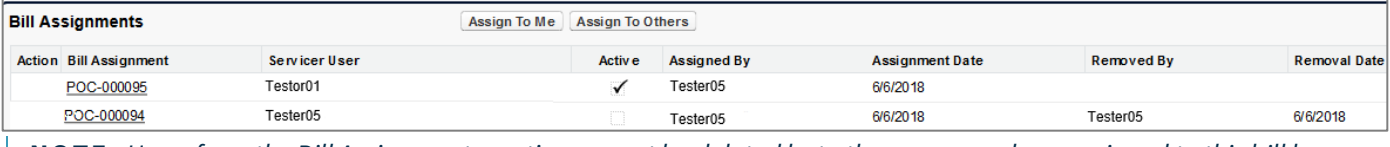

**NOTE:** *Users from the Bill Assignments section cannot be deleted but other users can be reassigned to this bill by following these same steps.*

# <span id="page-15-0"></span>**Accepting/Rebutting Bills**

#### <span id="page-15-1"></span>**Accepting Entire Bill**

To accept to pay the amount on the bill, follow the steps below.

1. Review bill details.

#### 2. Click **Accept**.

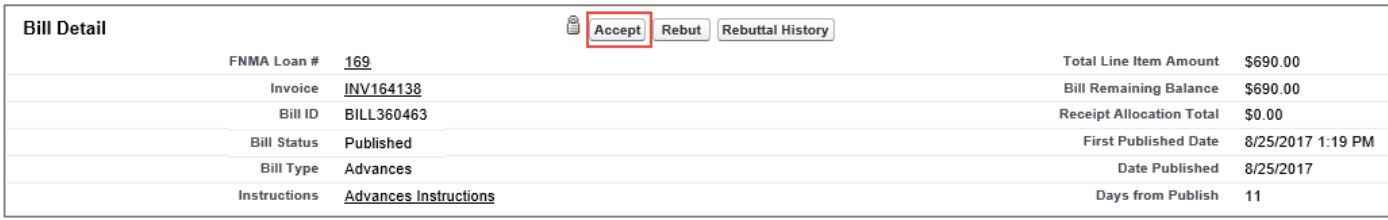

**NOTE:** *If a bill contains one or more bill line items, by clicking Accept, all bill line items that are a part of the bill will be accepted.*

#### 3. Click **OK** in message box that appears.

4. Click **OK** in message box indicating, the bill has been accepted.

#### Result:

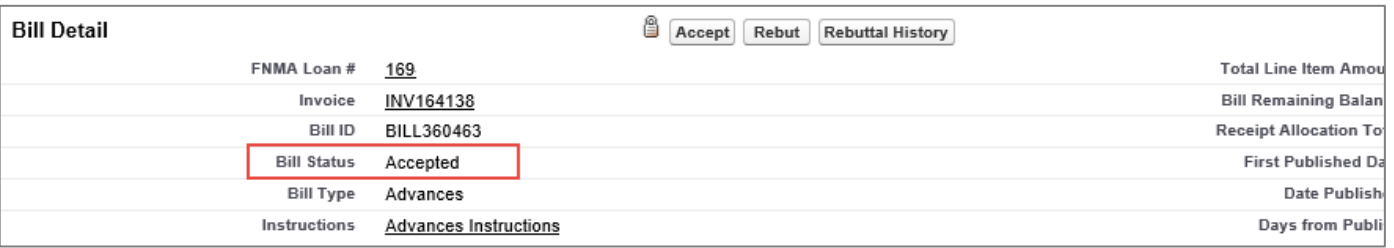

#### <span id="page-15-2"></span>**Rebutting Entire Bill**

To rebut the amount on the bill, follow the steps below.

- 1. Review bill details.
- 2. Click **Rebut**.

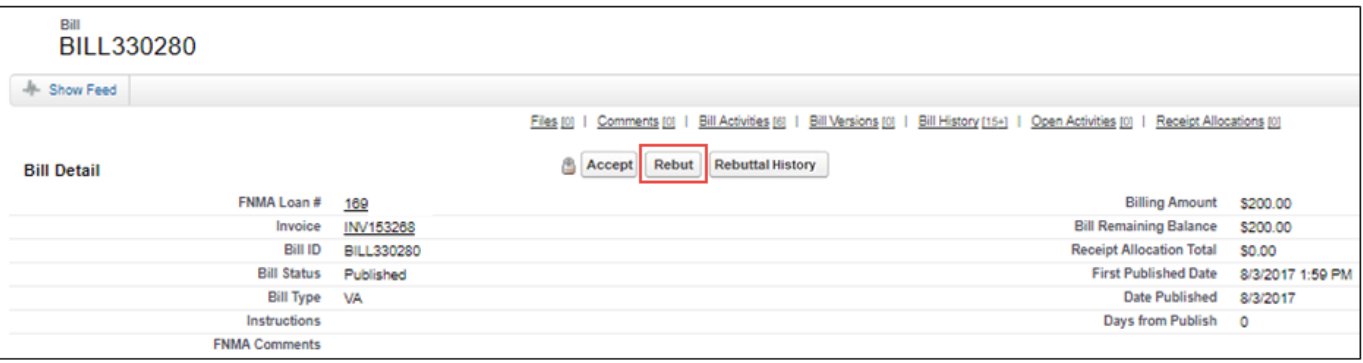

Result:

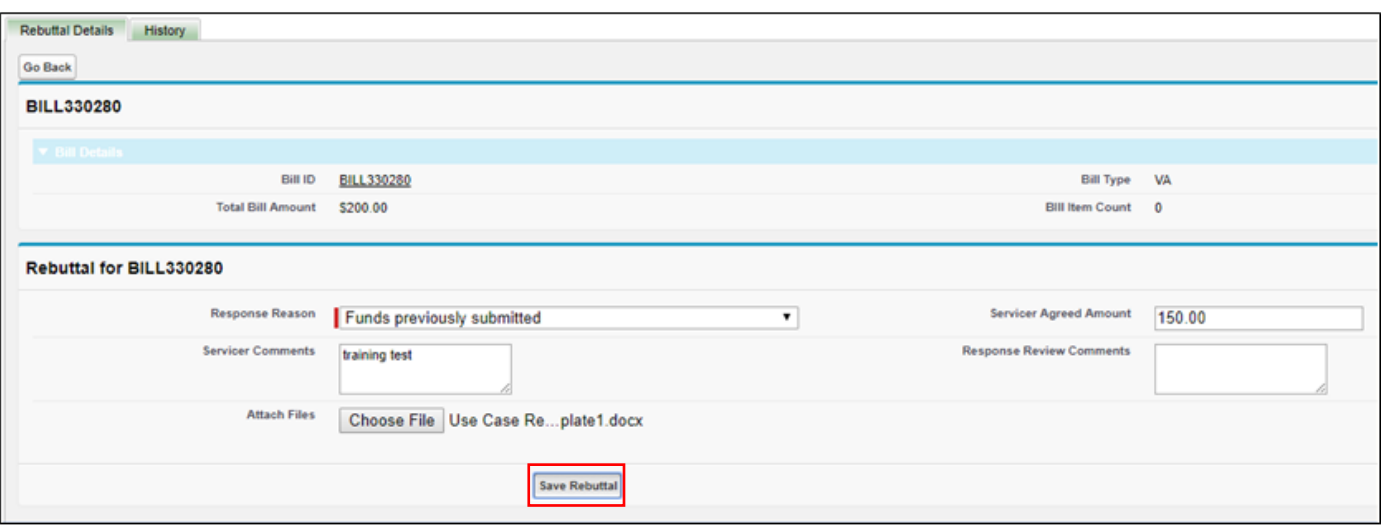

- **NOTE:** *Rebut screen has two tabs:*
- *Rebuttal Details – form to fill out explaining reason for rebuttal.*
- *History – view history of previous rebuttals made on the bill.*
- 3. On the **Rebuttal Details** tab select appropriate reason from **Response Reason** drop down.

**NOTE:** *Response Reason drop down options will vary per bill type.*

- 4. Enter comments in **Servicer Comments** field.
- 5. **Servicer Amount**field is optional to complete.
- 6. Click **Choose File**.

**NOTE:** *Use this feature if attaching supporting documentation.*

**NOTE:** *ONLY One file per rebuttal can be attache. To attach other files do so in th[e Files](#page-11-0) section of the Bill Detail screen.*

- 7. Click **Save Rebuttal**.
- 8. Click **OK** in message box that appears.

Result:

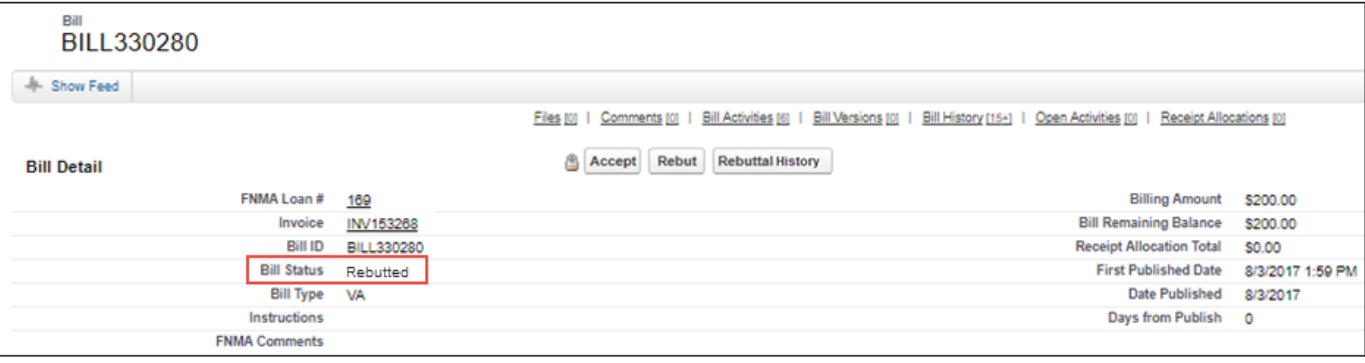

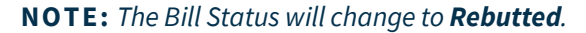

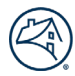

#### <span id="page-17-0"></span>**Rebuttal History**

The Rebuttal History provides a summary of any previous rebuttals that have occurred on the bill, as well as, Fannie Mae's response to those rebuttals. To view the Rebuttal History, follow the steps below.

#### 1. Click **Rebuttal History**.

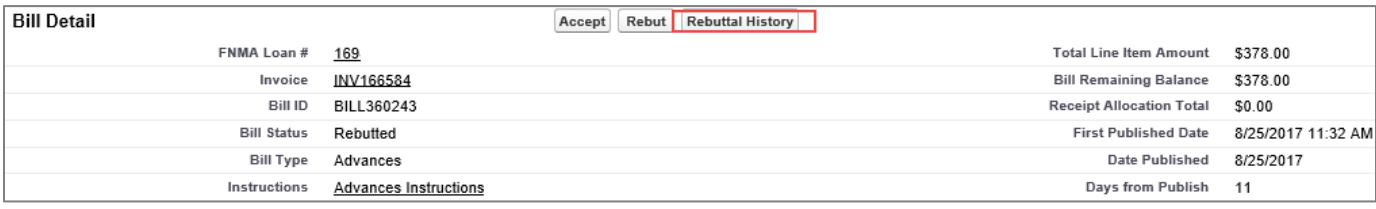

Result:

| $\sim$ $\sim$ $\sim$ $\sim$ $\sim$ |                |              |                            |                               |                            |                                 |                   |                     |                         |                           |
|------------------------------------|----------------|--------------|----------------------------|-------------------------------|----------------------------|---------------------------------|-------------------|---------------------|-------------------------|---------------------------|
| Rebuttel History                   |                |              |                            |                               |                            |                                 |                   |                     |                         |                           |
|                                    | $Go$ Back      |              |                            |                               |                            |                                 |                   |                     |                         |                           |
| History                            |                |              |                            |                               |                            |                                 |                   |                     |                         |                           |
|                                    |                |              |                            |                               |                            |                                 |                   |                     |                         |                           |
|                                    | <b>Bill ID</b> | Bill Item ID | <b>Response Reason</b>     | <b>Servicer Agreed Amount</b> | <b>Servicer Comments</b>   | <b>Response Review Comments</b> | <b>Created By</b> | <b>Created Date</b> | <b>Last Modified By</b> | <b>Last Modified Date</b> |
|                                    | BILL360243     | ITEM130415   | Funds previously submitted |                               | Previously submitted funds | <b>Test Correct</b>             | <b>TESTI</b>      | 8/29/2017 11:52 AM  | Automation CSRS         | 8/29/2017 11:53 AM        |
|                                    |                |              |                            |                               |                            |                                 |                   |                     |                         |                           |
|                                    |                |              |                            |                               |                            |                                 |                   |                     |                         |                           |

**NOTE:** *The most recent rebuttal is located at the top.*

2. Click **Go Back** to return to the Bill Details screen.

# <span id="page-17-1"></span>**Invoices Tab**

The Invoices Tab Home page displays a quick view of the invoices.

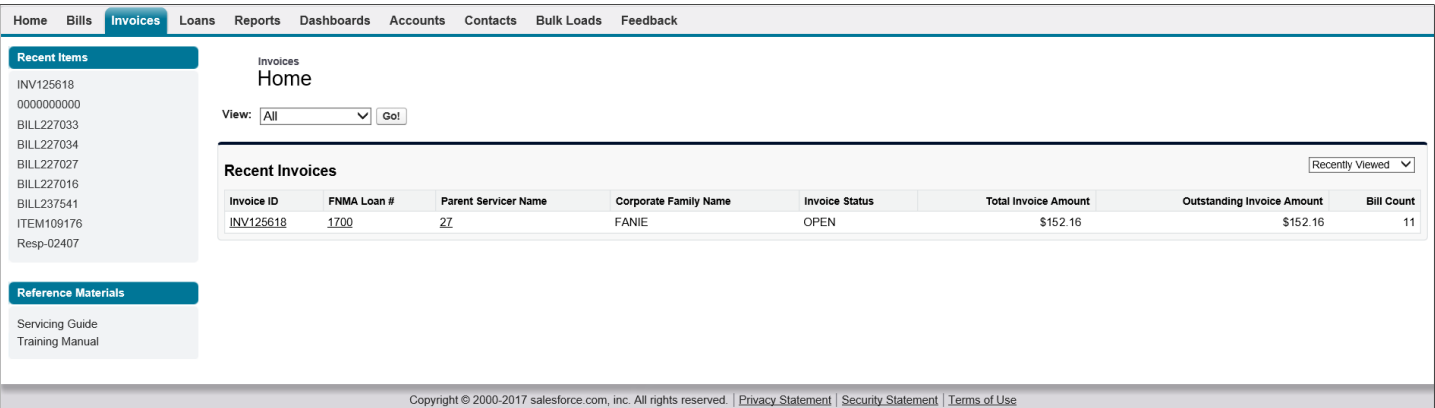

### <span id="page-18-0"></span>**Viewing Invoices**

Invoices can be viewed by selecting the appropriate **View** field drop down name and click **Go** or clicking the **Invoice ID**. The steps below assume that **All** was selected in the **View** field and **Go** was clicked.

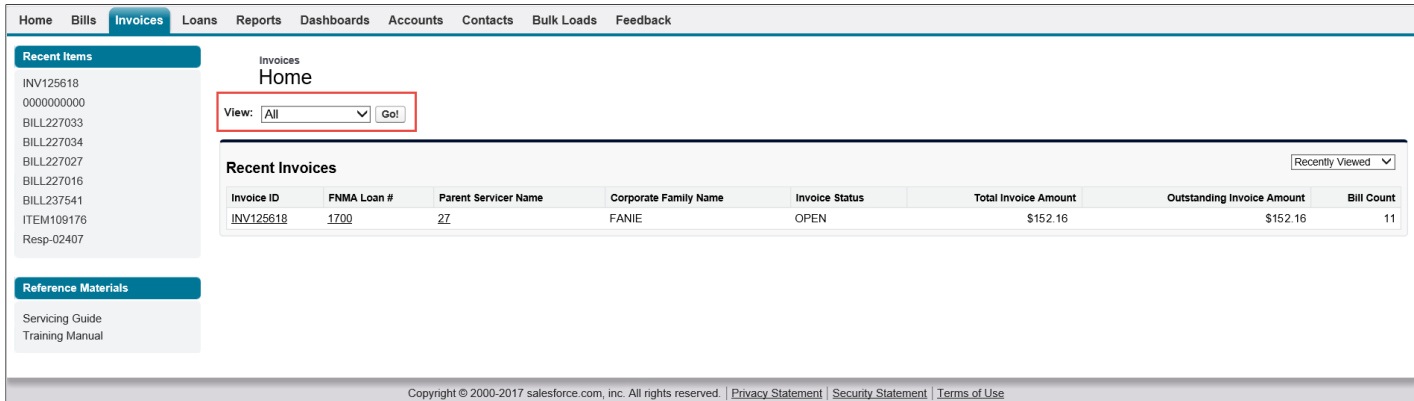

#### 1. Click **Invoice ID** of appropriate invoice.

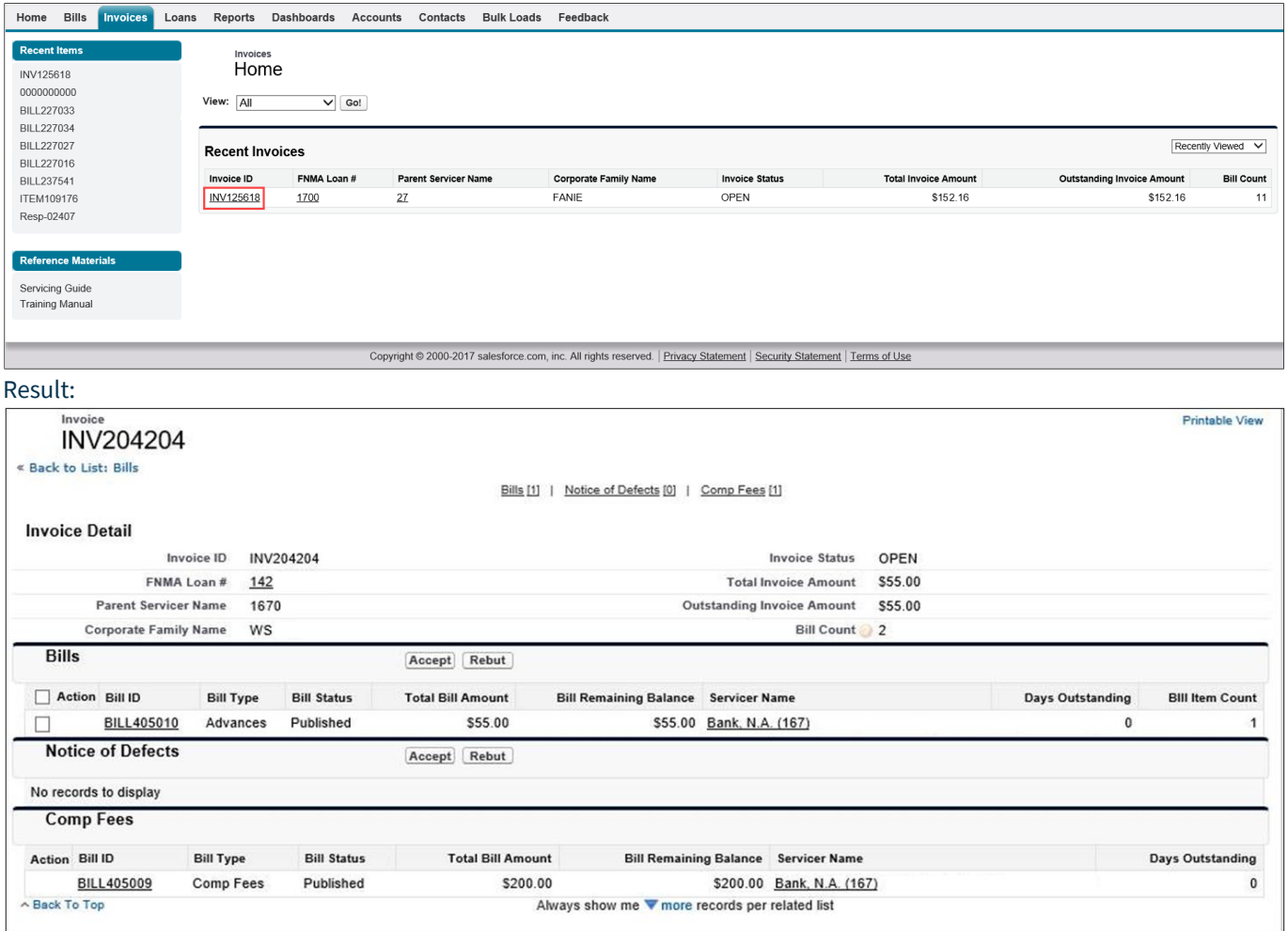

**NOTE:** *The invoice provides the sum amount of all the bills associated to the Fannie Mae loan and Servicer ID. Comp Fees and NODs have their own section and are not included in the total Invoice Amount.*

#### 2. Click **Bill ID** to view bills.

**NOTE:** *Within the Invoice page, the bill can be accepted or rebutted by clicking the check box next to the Bill ID.*

# <span id="page-19-0"></span>**Loans Tab**

Home **Bills** Invoices Loans Reports Dashboards Accounts Contacts Bulk Loads Feedback Recent Items Loans Home BILL227033 **BILL227034** View: All  $\vee$  Go! **BILL227027** BILL227016 **BILL237541** Recently Viewed V **Recent Loans ITEM109176** Loan ID Loan Status Last Refreshed Date Resp-02407 CMNT000005088 1700 Claim Active 3/10/2017 2:11 PM BILL227035 1350 Claim Active 4/27/2017 7:39 AM 1710 Claim Active 3/28/2017 7:38 AM 1701 Claim Active 4/27/2017 7:39 AM Reference Materials 1701 Claim Active 4/27/2017 7:39 AM Servicing Guide 1091 Claim Resolved 4/11/2017 7:39 AM **Training Manual** 1700 4/27/2017 7:39 AM Claim Active 4/27/2017 7:39 AM 1048 Claim Active Show 10 items Copyright @ 2000-2017 salesforce.com, inc. All rights reserved. | Privacy Statement | Security Statement | Terms of Use

The Loans Tab Home page displays all recently viewed or updated loans.

### <span id="page-19-1"></span>**Viewing Loans**

Loans can be viewed by selecting the appropriate **View** field drop down name and click **Go** or clicking the **Loan ID**. The steps below assume that **All** was selected in the **View** field and **Go** was clicked.

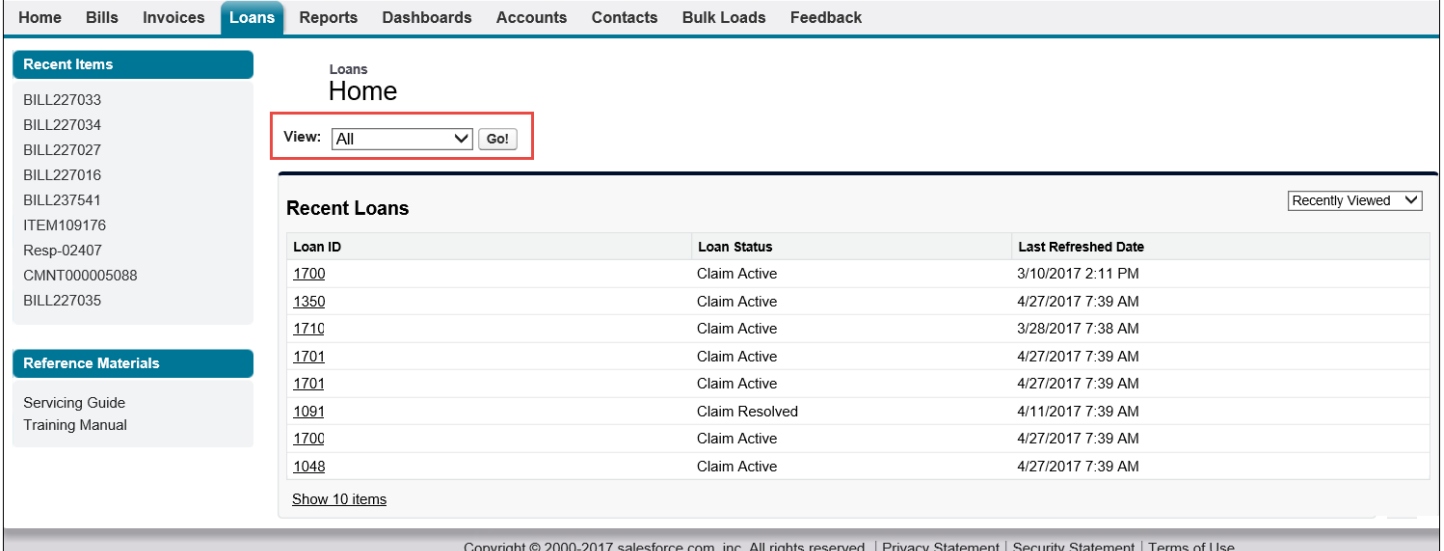

#### 1. Click appropriate **Loan ID** number.

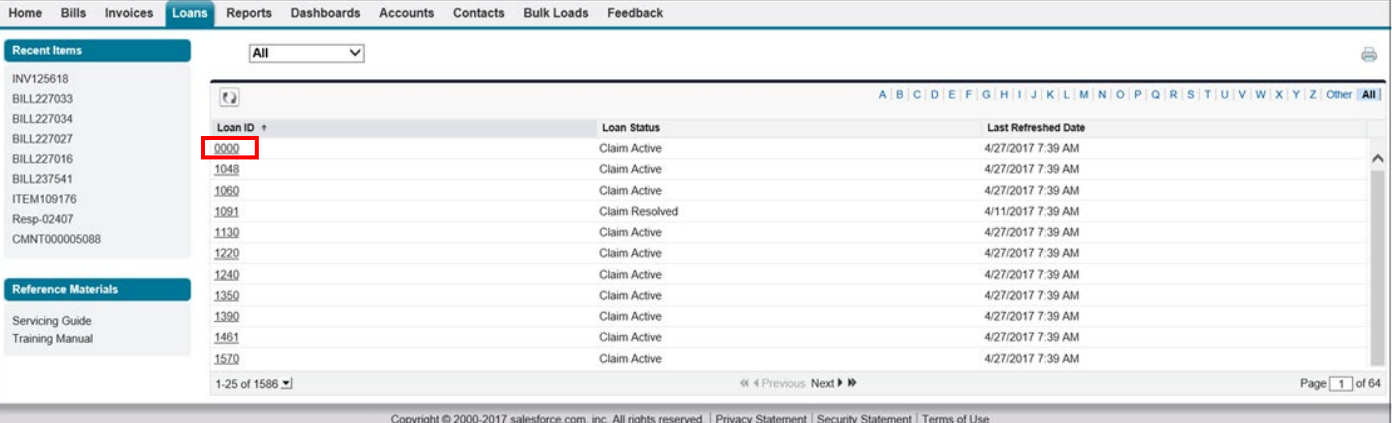

#### Result:

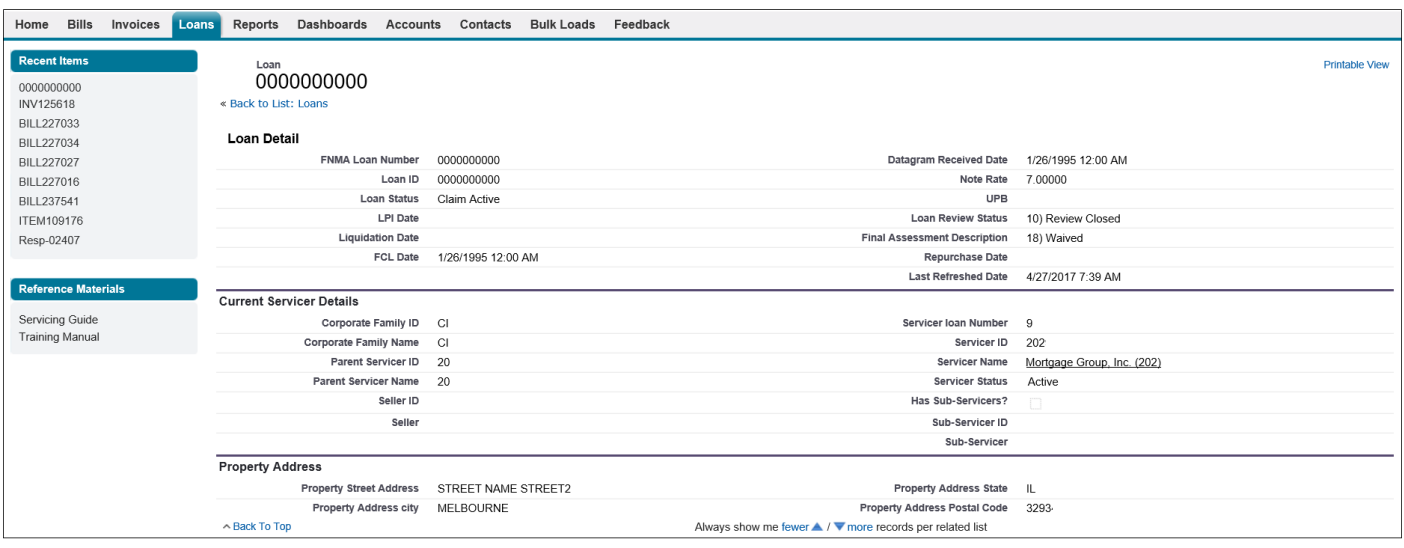

# <span id="page-21-0"></span>**Reports Tab**

The Reports Tab Home page displays various canned reports.

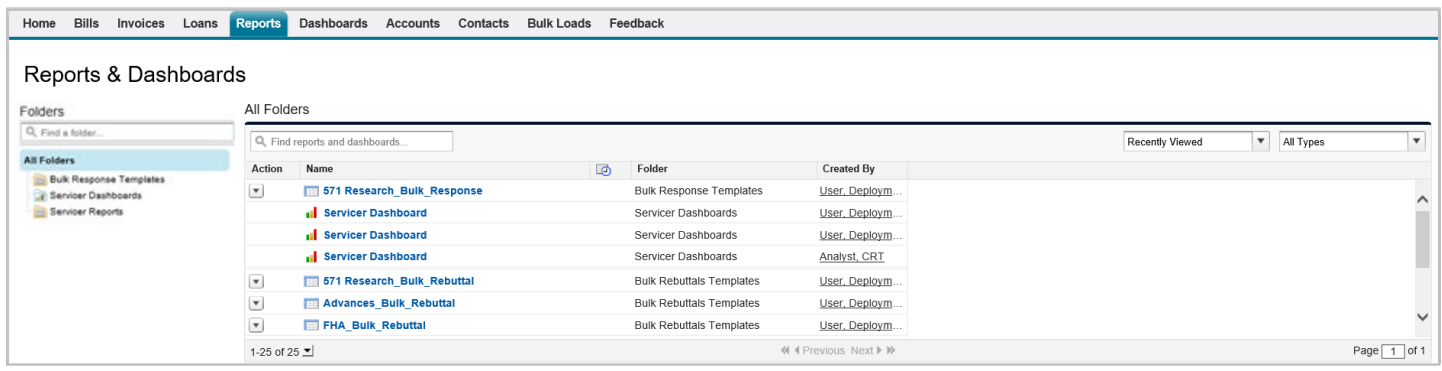

**NOTE:** *Different reports will display in the main section of the page depending upon the folder selected.*

**NOTE:** *Clicking on a report with a graph icon will open the Dashboard tab.*

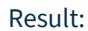

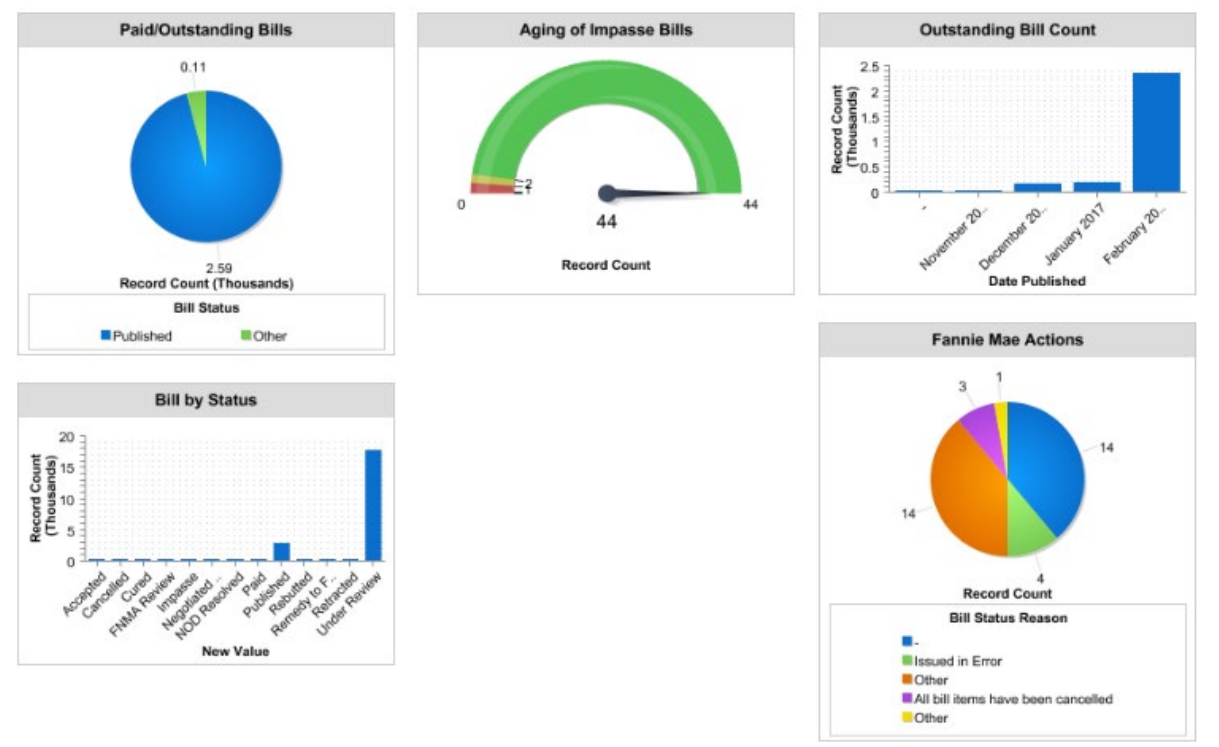

# <span id="page-22-0"></span>**Accounts Tab**

The Accounts Tab Home page contains a quick view of your accounts.

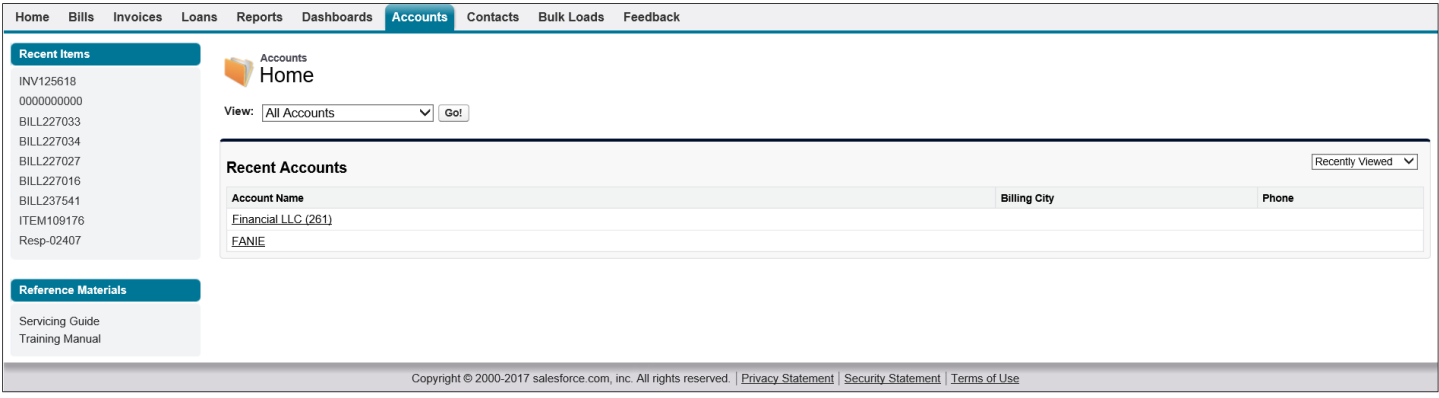

### <span id="page-22-1"></span>**Viewing Accounts**

Accounts can be viewed by selecting the appropriate **View** field drop down name and click **Go** or clicking the **Account Name**. The steps below assume that **All Accounts** was selected in the **View** field and **Go** was clicked.

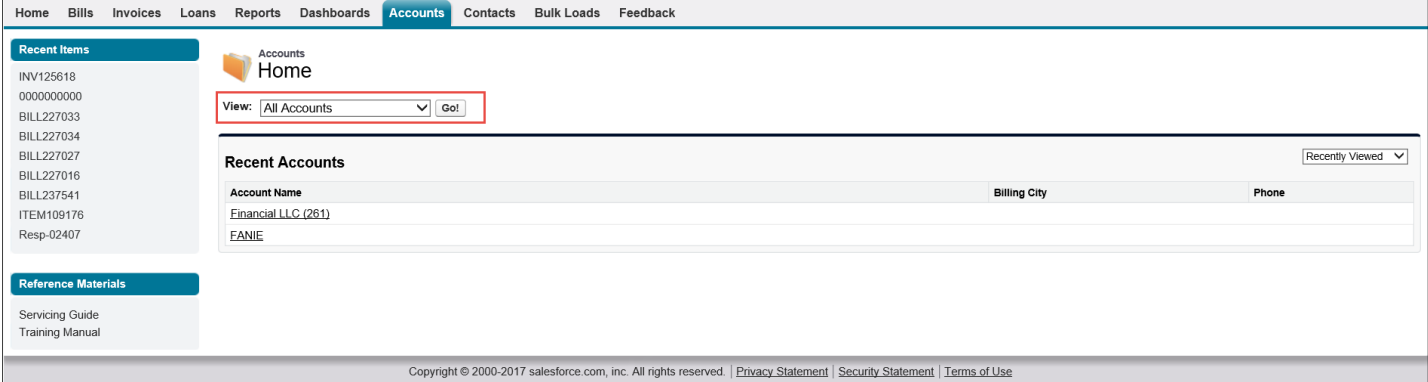

#### 1. Click appropriate **Account Name**.

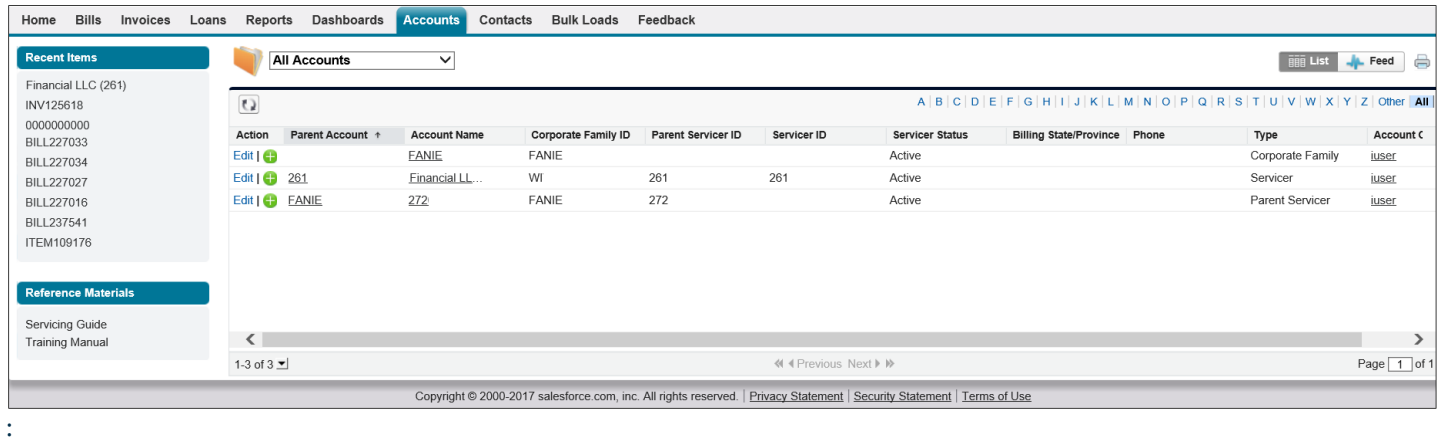

Result:

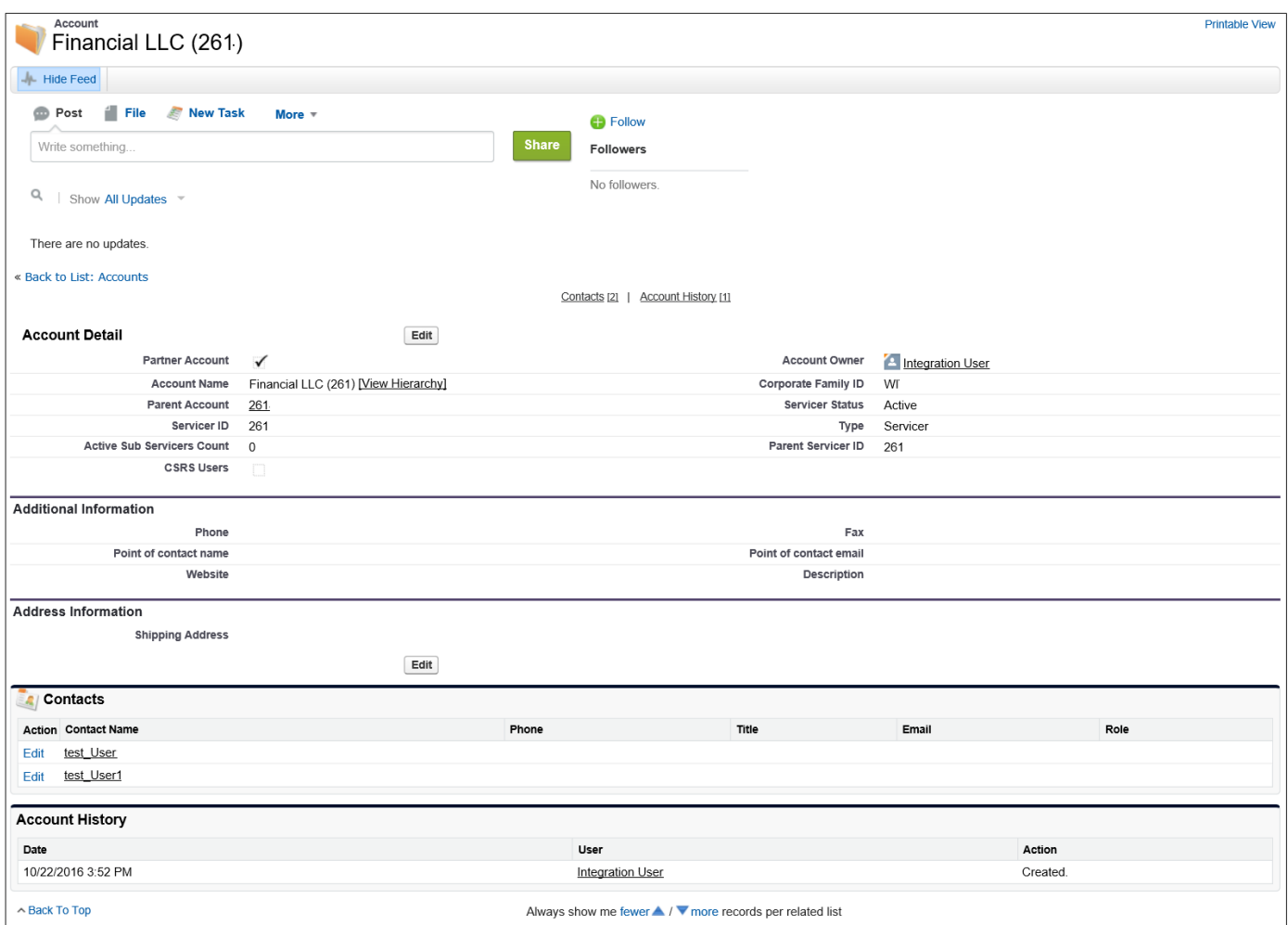

# <span id="page-23-0"></span>**Contacts Tab**

The Contacts Tab Home page provides a quick view of the existing contacts, making updates and/or changes to contacts, and turning email notifications on or off.

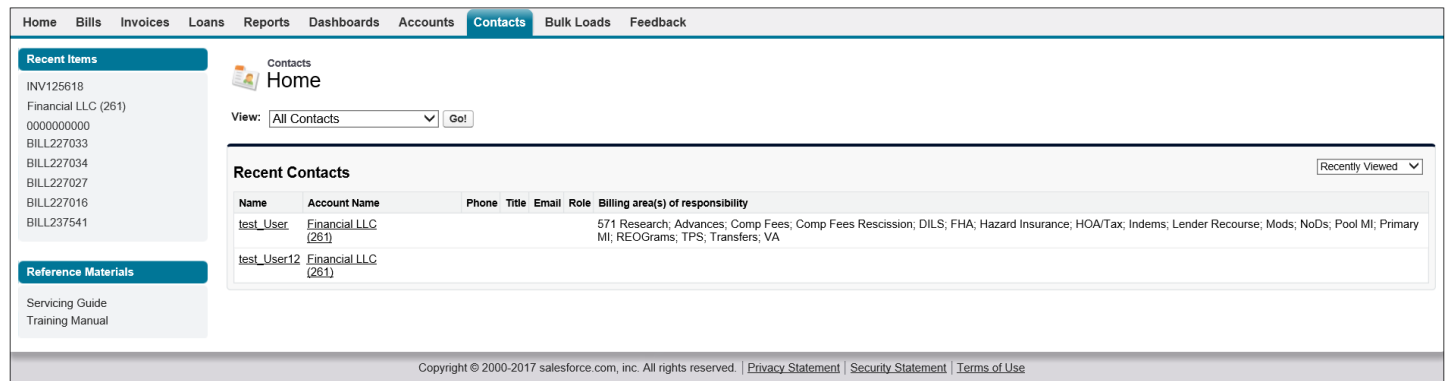

# <span id="page-24-0"></span>**Viewing Contacts**

Contacts can be viewed by selecting the appropriate **View** field drop down name and click **Go** or clicking the **Recent Contact Name**. The steps below assume that **All Contacts** was selected in the **View** field and **Go** was clicked

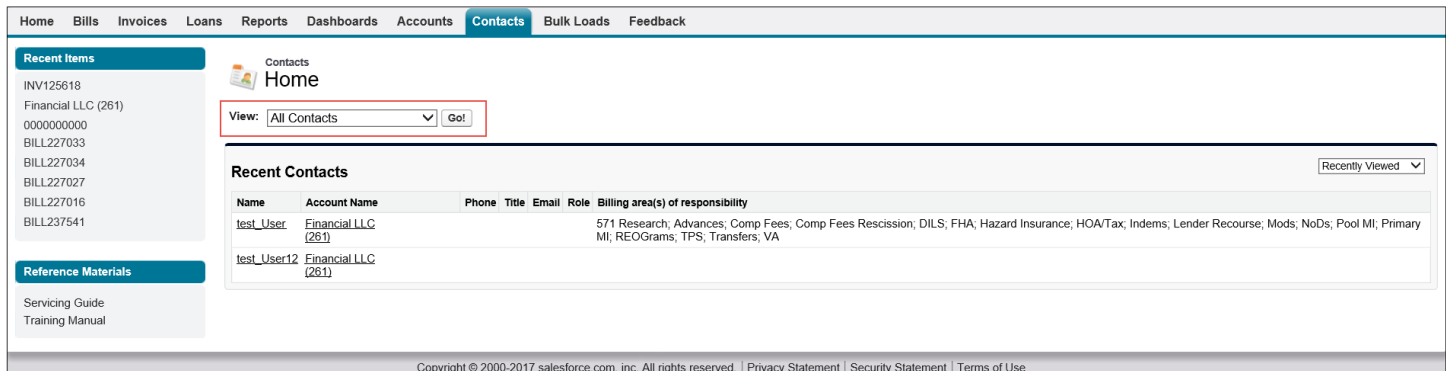

#### 1. Click appropriate **Name**.

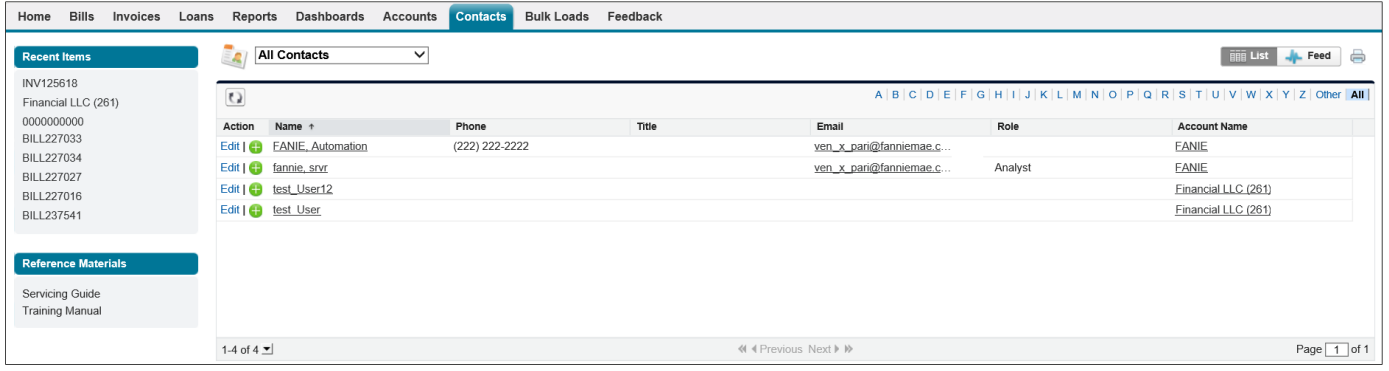

Result:

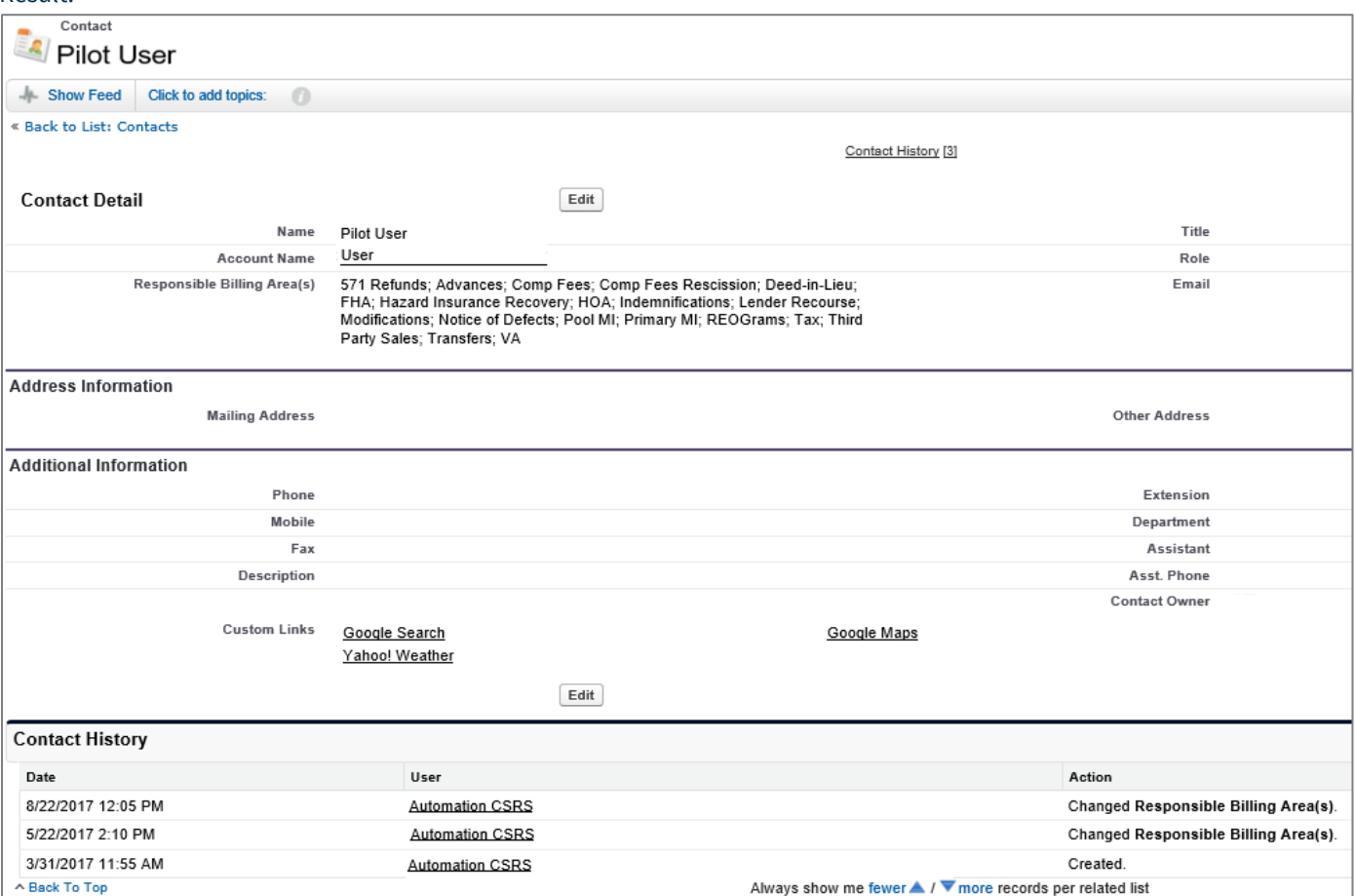

# <span id="page-26-0"></span>**Edit Contacts**

To edit a contact, follow the steps below.

1. Click **Edit**, shown in the example above. Make appropriate updates and/or corrections.

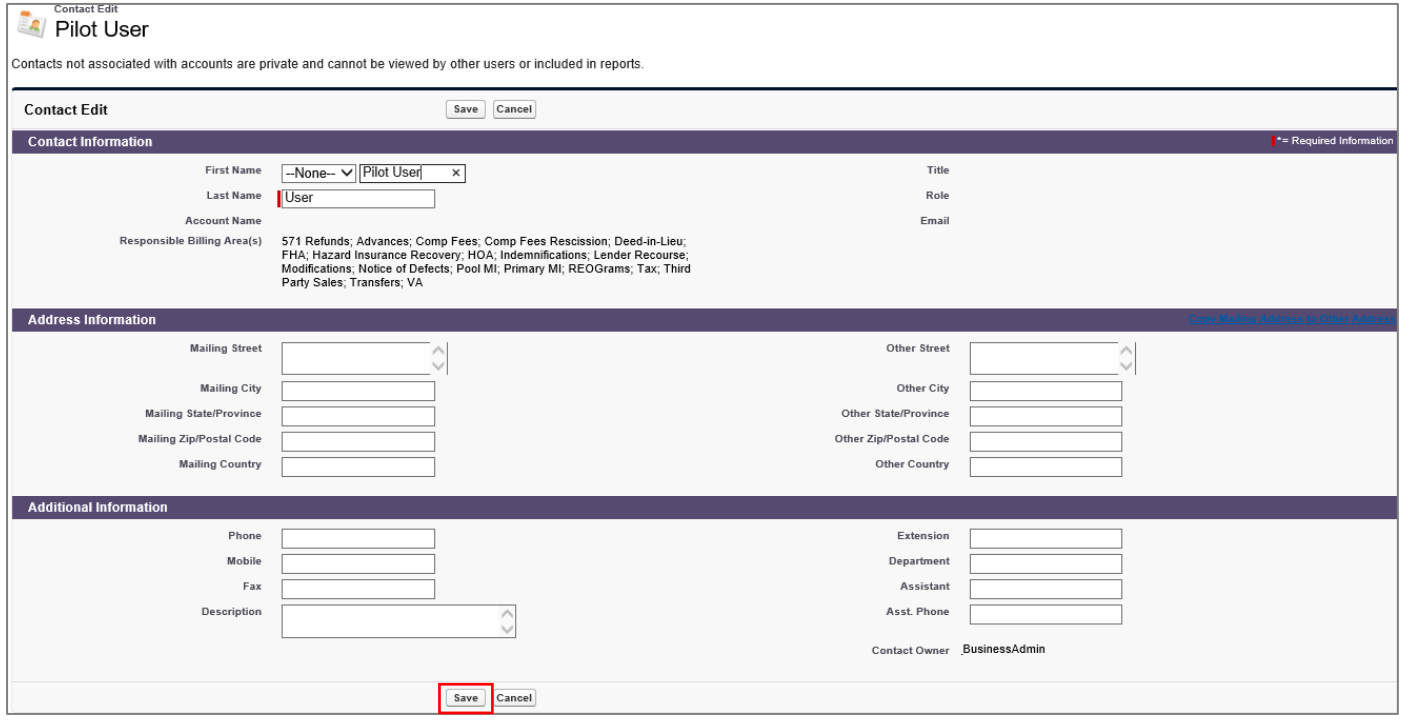

**NOTE:** *Updates cannot be made to the Contact Information section*

2. Click **Save**.

**NOTE:** *Contacts not associated with accounts are private and cannot be viewed by other users or included in reports.*

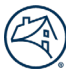

# <span id="page-27-0"></span>**Turning Off Automatic Billing Notifications**

For users that would like to turn off the automatically generated billing notifications there are two options.

- Complete within the Fannie Mae Invoicing system
- Complete through email

#### **Turn Off Within the System**

To turn off the automatic billing notifications functionality within the system, follow the steps below.

- 1. Click **Contact** tab.
- 2. Check **Email Opt-Out** box.

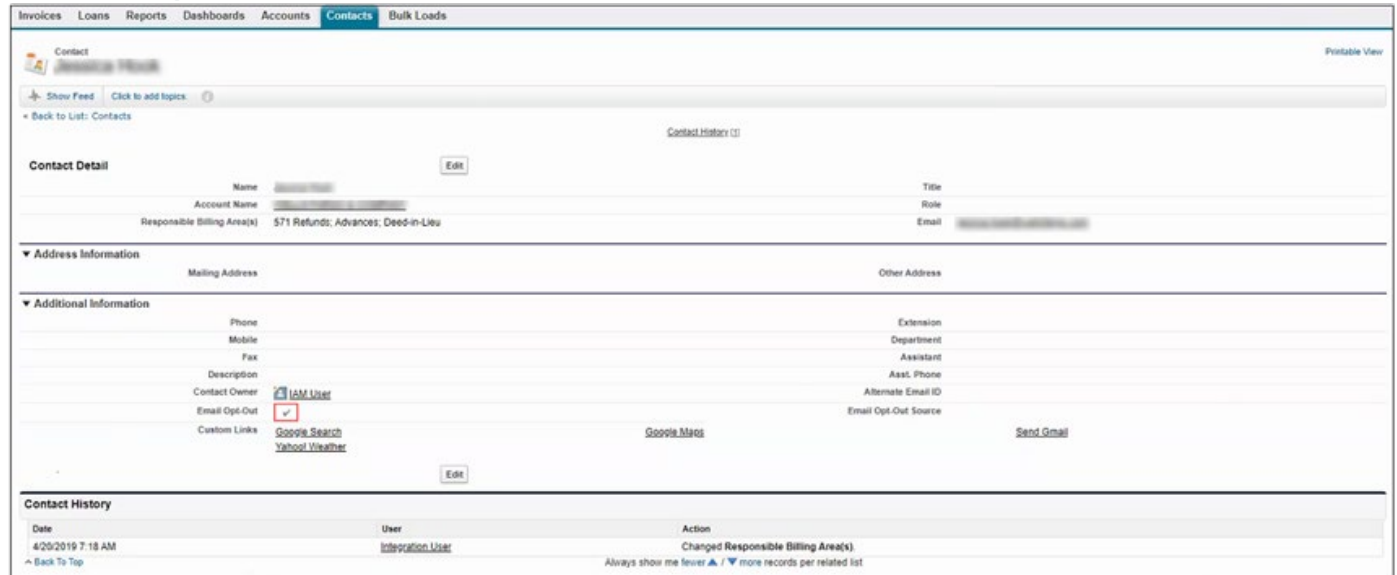

**NOTE:** *To opt back into automatic bill notifications, uncheck the Email Opt-Out box.*

#### <span id="page-27-1"></span>**Turn Off Through Email**

To turn the automatic billing notification functionality off through email, follow the steps below.

1. Click the unsubscribe link from the weekly billing notification received.

**NOTE:** *By default, the email will include the username and registered email id.*

2. Click **Send**.

**NOTE:** *Fannie Mae will send a notification of the opt-out status.*

**NOTE:** *This step can be done in the same email sent to Fannie Mae to add an alternative email addres[s through](#page-28-1)  [email](#page-28-1) section*

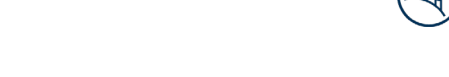

### <span id="page-28-0"></span>**Adding an Alternative Email Address to Automatic Billing Notification**

For users that would like to set up an alternative contact to receive the automatically generated billing notifications within the Fannie Mae Invoicing system there are two options.

- Complete within the Fannie Mae Invoicing system
- Complete through email

#### **Add Alternative Email Within the System**

To add an alternative email address to receive automatic billing notifications, follow the steps below.

- 1. Click **Contact**tab.
- 2. Enter the new email address in the **Alternative Email ID** field.

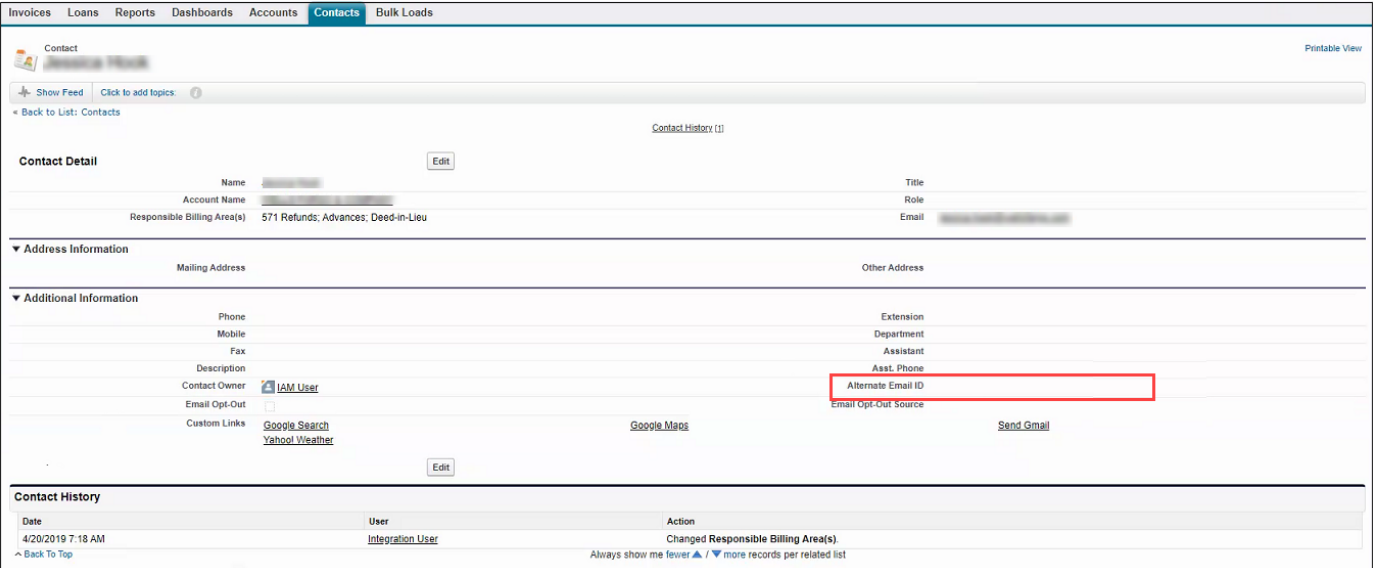

**NOTE:** *To remove the alternative email id, delete the current email address listed in the Alternative Email ID field.*

#### <span id="page-28-1"></span>**Add Alternative Email Through Email**

To add an alternative email address to receive automatic billing notifications, follow the steps below.

- 1. Click the unsubscribe link from the weekly billing notification received.
- 2. Provide an alternative email address only if the notifications need to be forwarded to another point of contact (POS) within your organization.

**NOTE:** *Fannie Mae will send a notification of the opt-out status.*

**NOTE:** *This step can be done in the same email sent to Fannie Mae to turn off automatic billing notification[s through](#page-27-1)  [email](#page-27-1) section.*

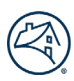

# <span id="page-29-0"></span>**Bulk Upload Tab**

The Bulk Loads Tab Home page provides a method to upload response files and supporting documents for multiple bills.

### <span id="page-29-1"></span>**Bill Response Bulk Upload Document Preparation**

- 1. Click **Reports** tab.
- 2. Click **Bulk Response Templates**.
- 3. Select appropriate templates.

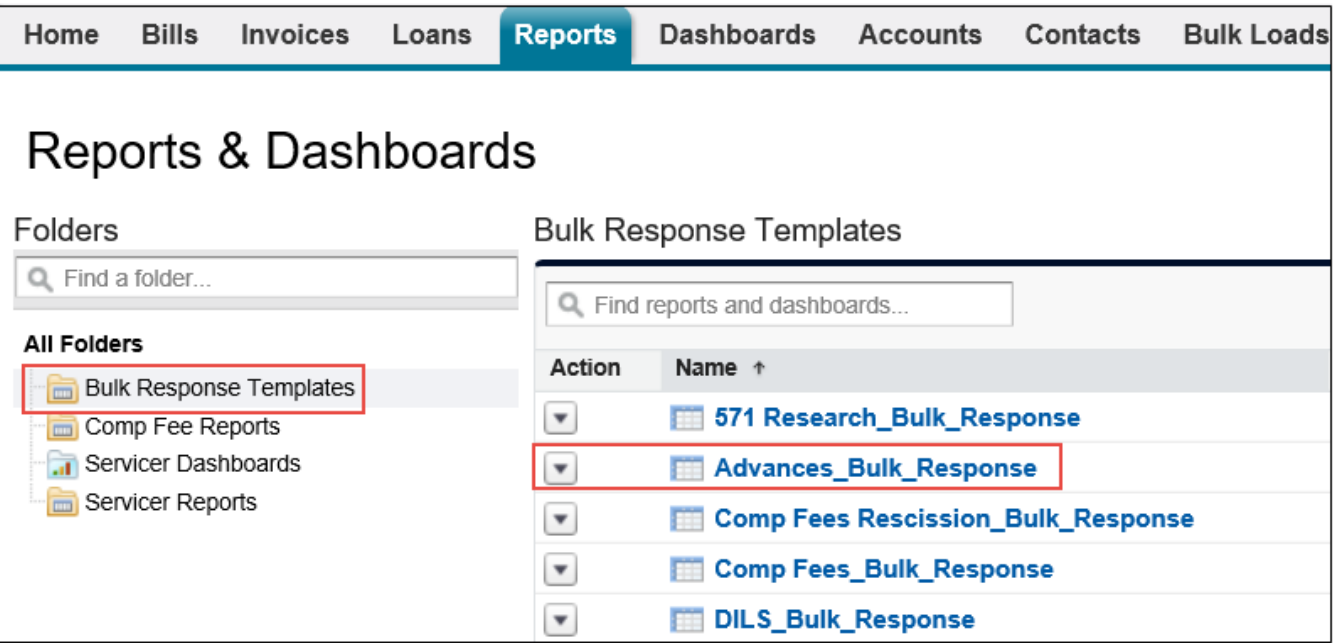

**NOTE:** *Do not select templates that end in wItems, as currently, bills can only be accepted/rebutted at the bill level and not line item level.*

**NOTE:** *Each bill type has its own template.*

**NOTE:** *Once the Bill Type template is selected, all the bills associated with the Bill Type and only those in Published Bill Status will appear on the screen.*

#### 4. Click **Export Details**.

5. Click **Export**.

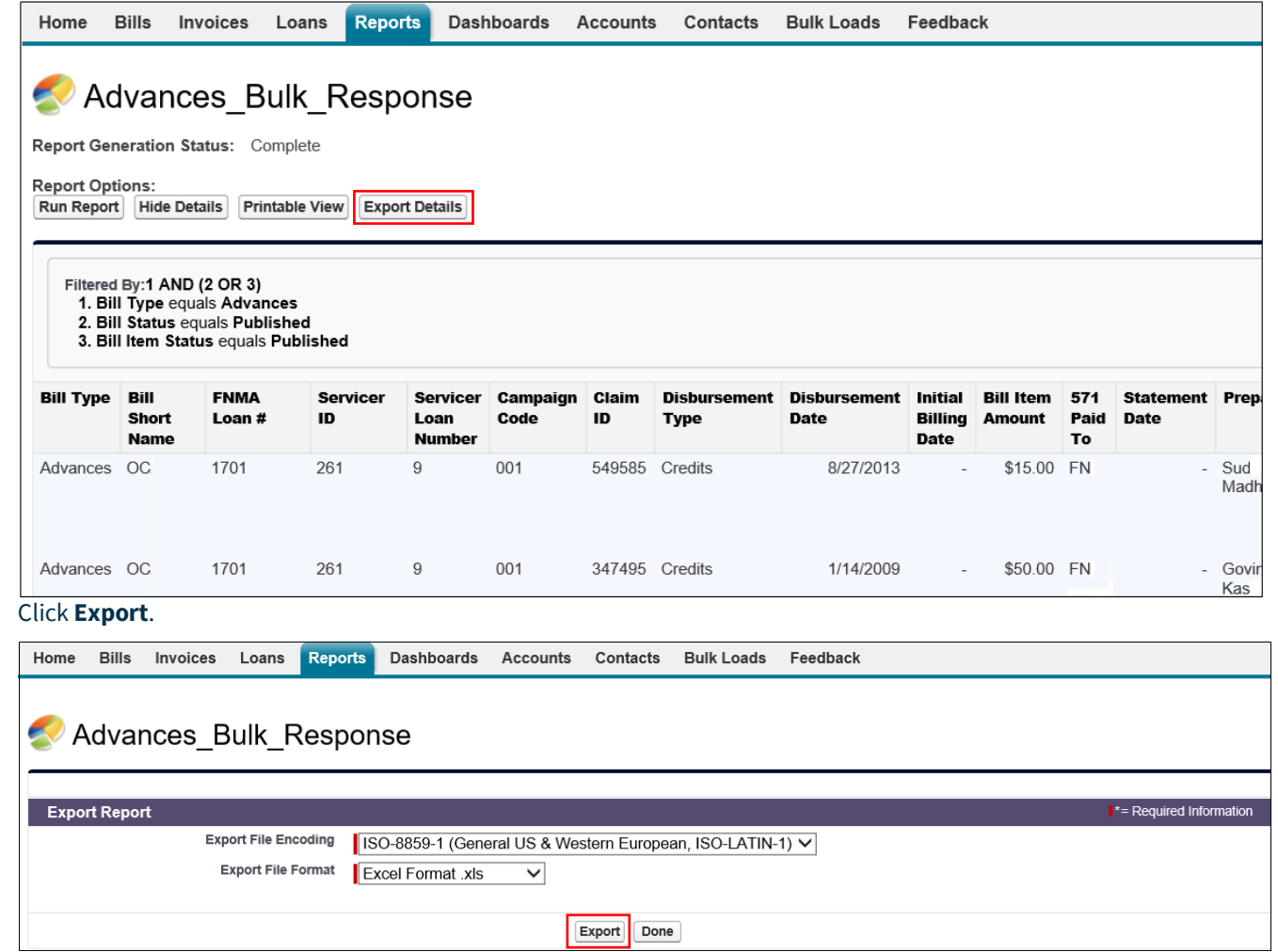

#### 6. Click **Enable Editing** to make updates to data.

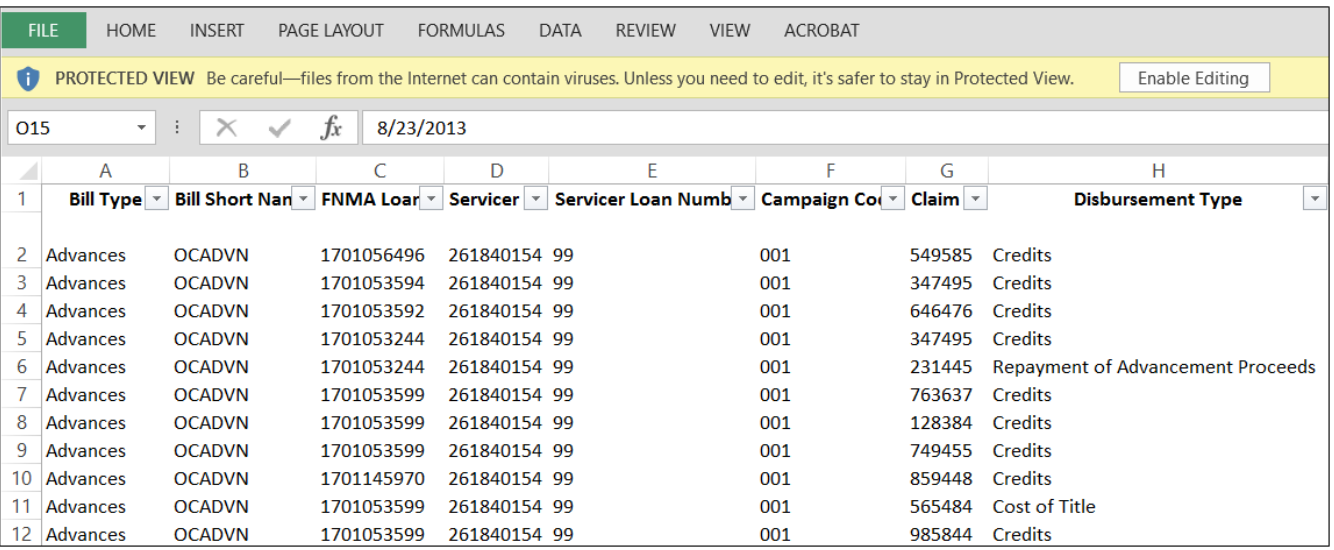

7. Scroll towards the end of the document as the Reason and Status fields require information in them.

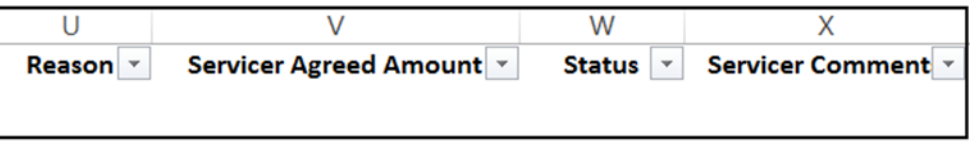

**NOTE:** *The Servicer Agreed Amount and the Servicer Comments fields are NOT required but optional to complete.*

The chart below lists options that Fannie Mae Invoicing will accept for the **Reason** field on the bulk response template shown above. If the values are not exactly from the given values (along with spelling), Fannie Mae Invoicing will reject/fail the upload process of the file.

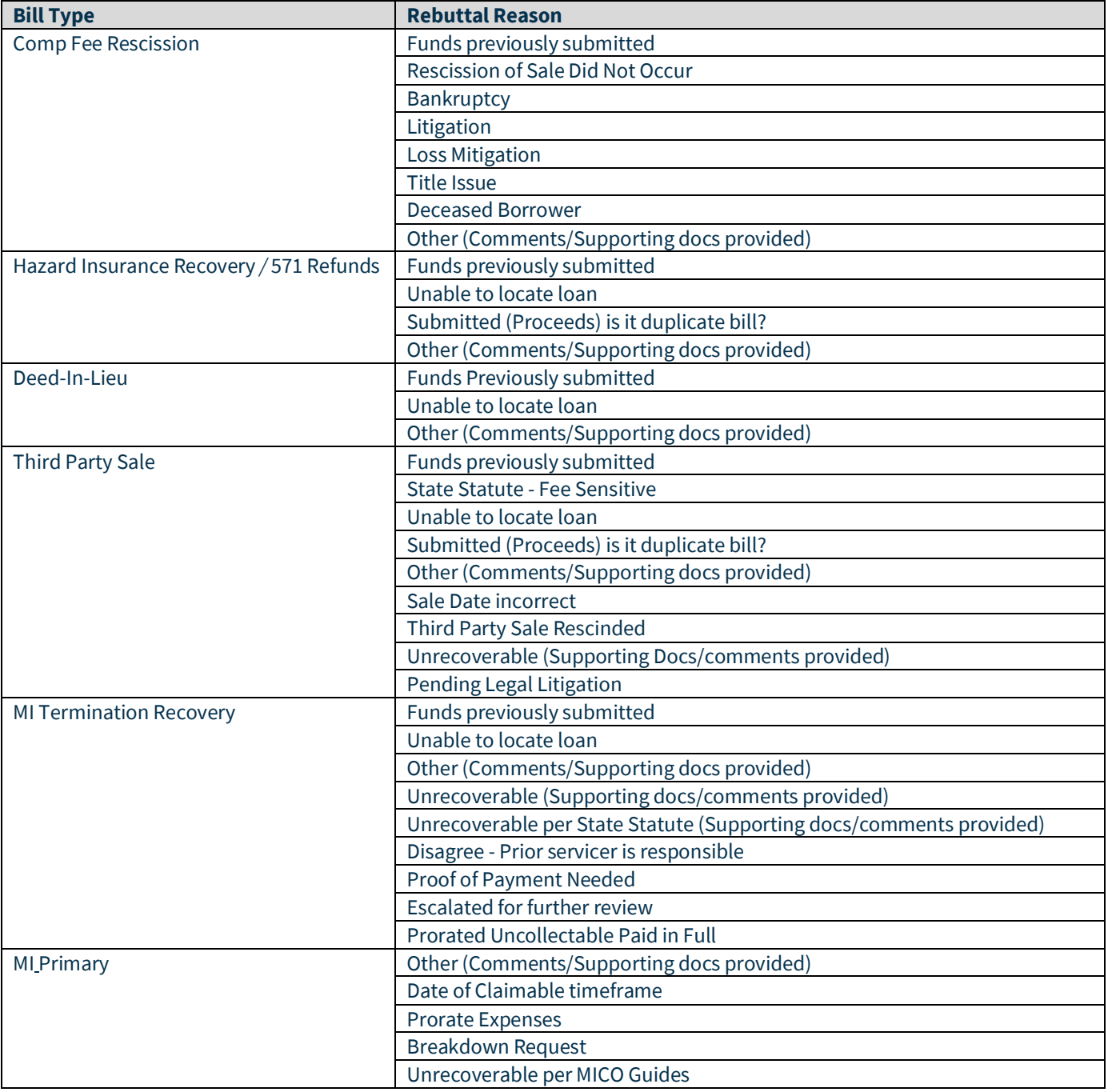

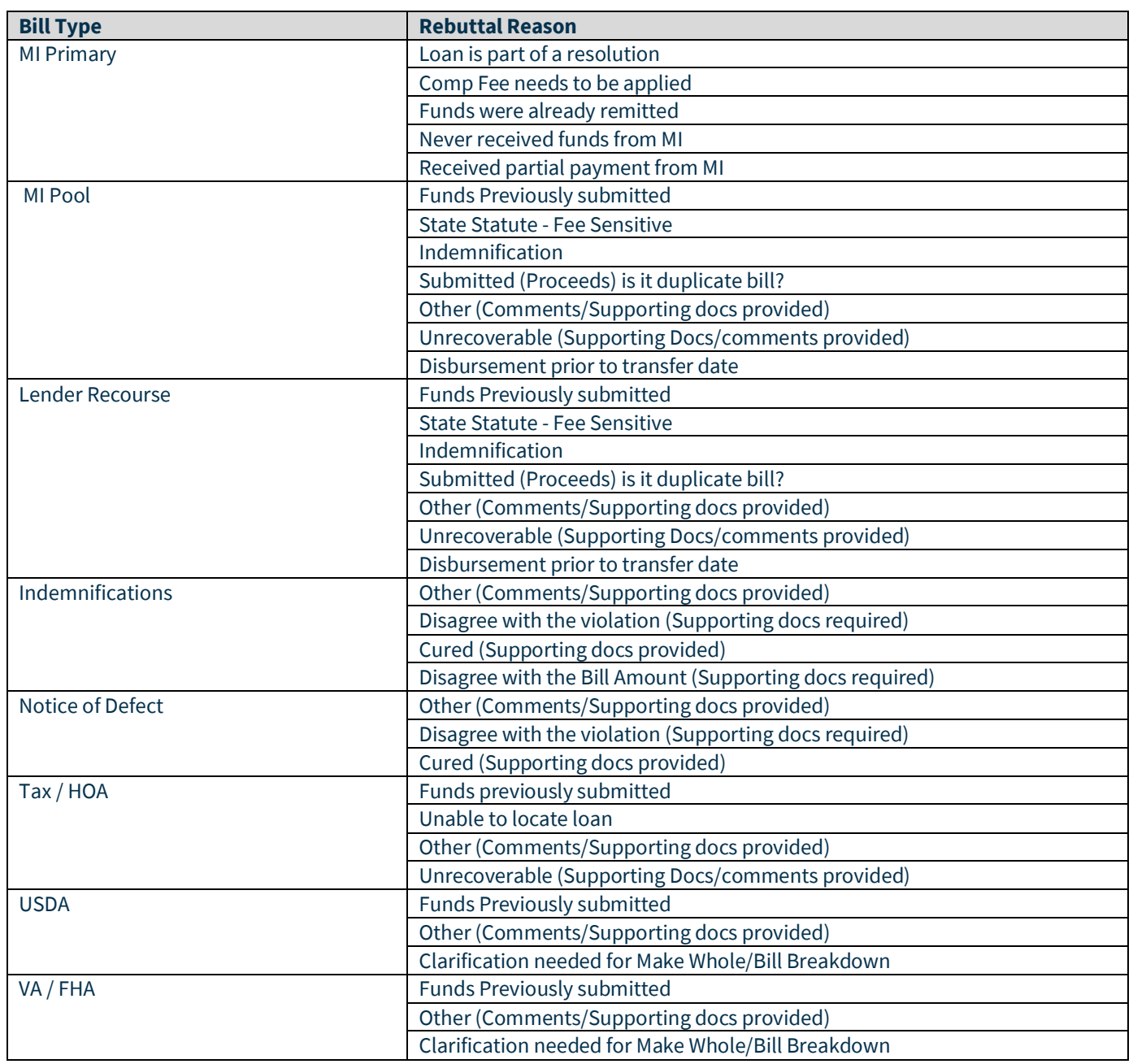

**NOTE:** *Reason responses are not case sensitive.*

8. Enter **Accept** or **Rebut**in **Status** filed.

**NOTE:** *If accepting bill, no reason request is required.*

- 9. Enter appropriate supporting comment in **Servicer Comments** field.
- 10. Save Excel file to computer.
	- **NOTE:** *File type should be .xls or .xlsx.*
- 11. Click **Done** on Export Report screen.

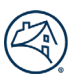

# <span id="page-33-0"></span>**Bill Response Upload**

To attach appropriate Bill Response files and start upload process, follow the steps below.

- 1. Click **Bulk Loads** tab.
- 2. Click **Create New Bulk Load**.

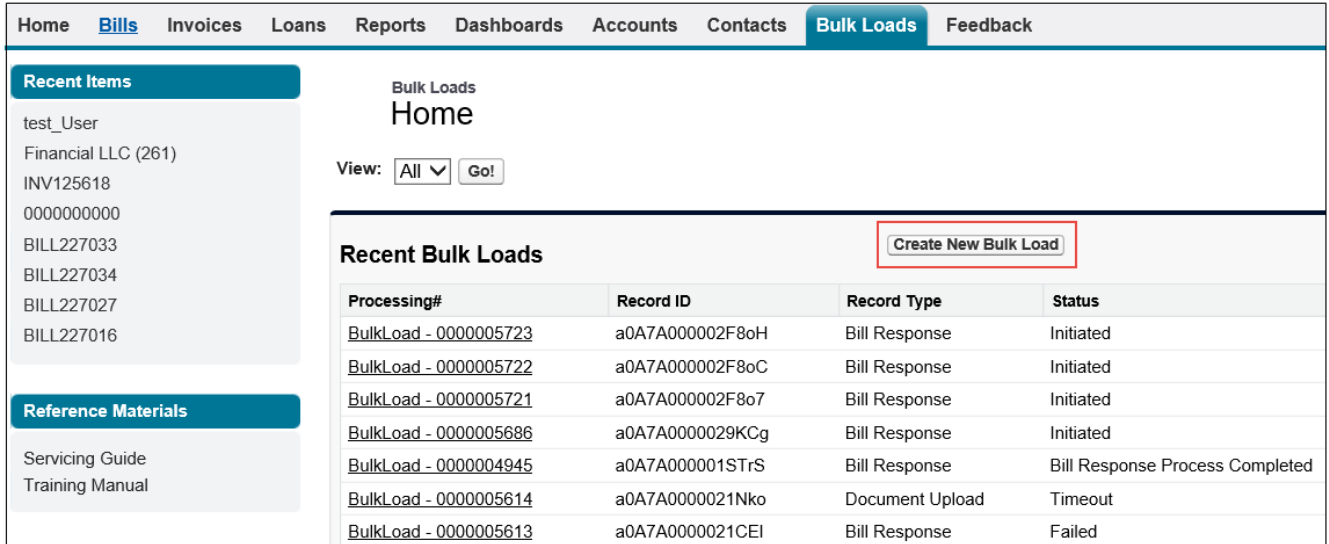

- 3. From the **Record Type of new record** drop down select **Bill Response**.
- 4. Click **Continue**.

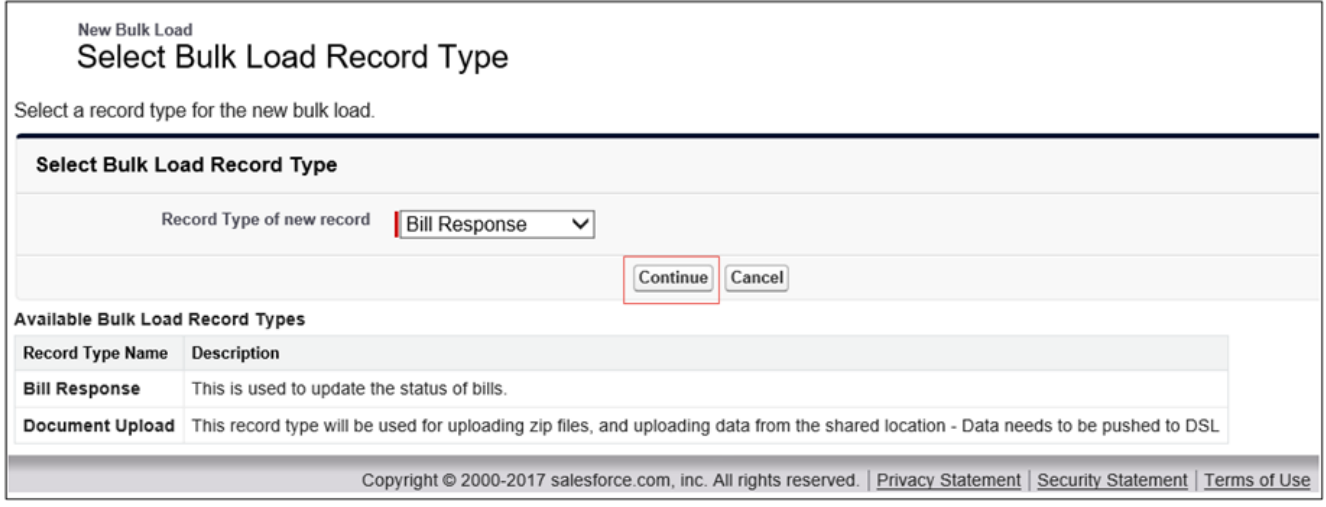

5. From the **Bill Type** drop down select the appropriate bill type form.

6. Click **Save**. $\Gamma$ 

<span id="page-33-1"></span>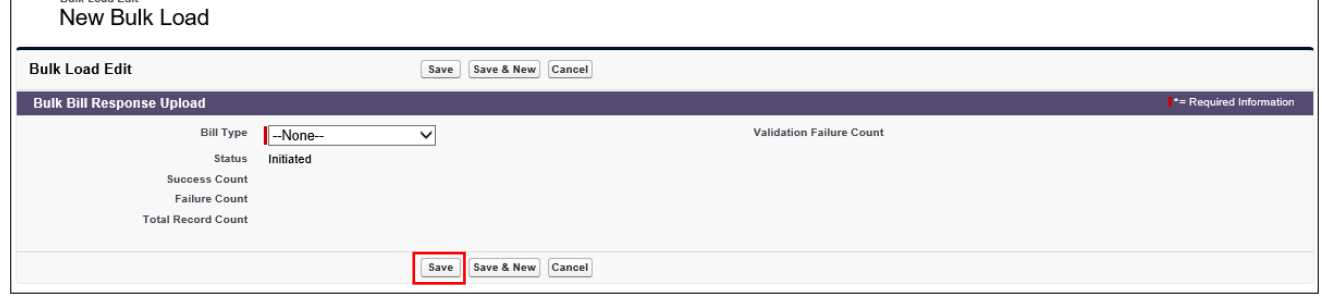

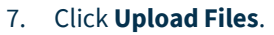

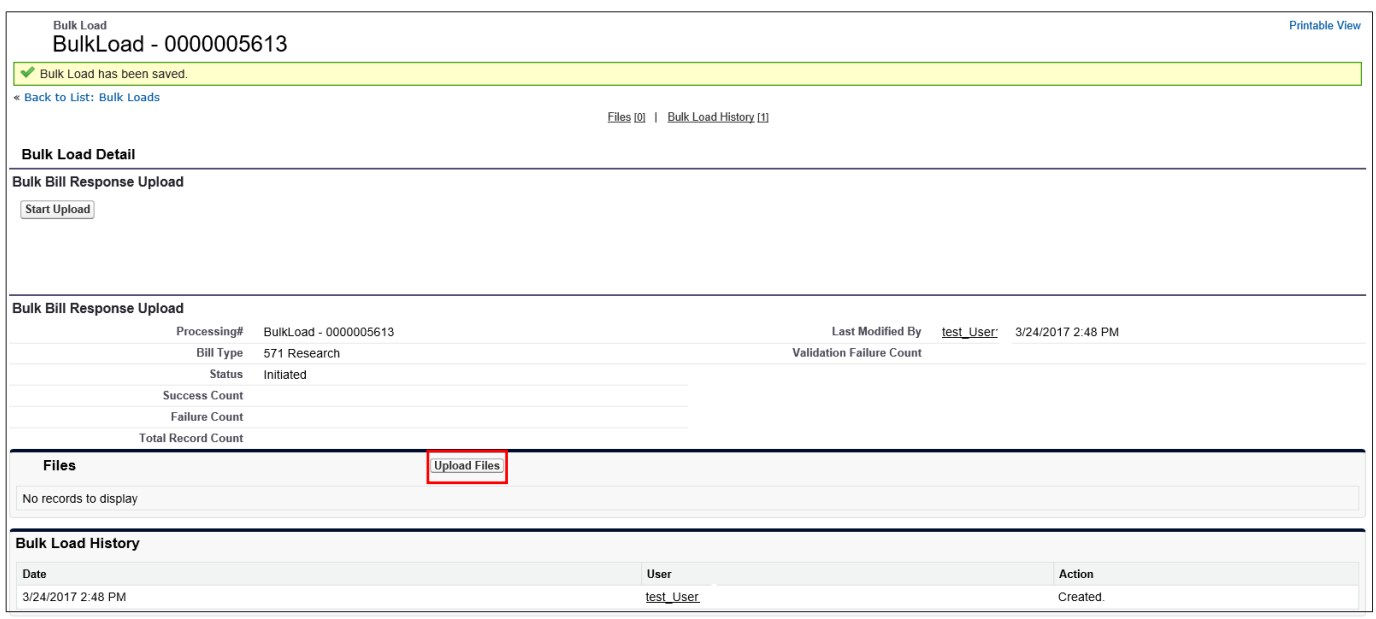

**NOTE:** *Follow standard upload process.*

#### 8. Click **Close** in message box.

#### 9. Click **Start Upload**,

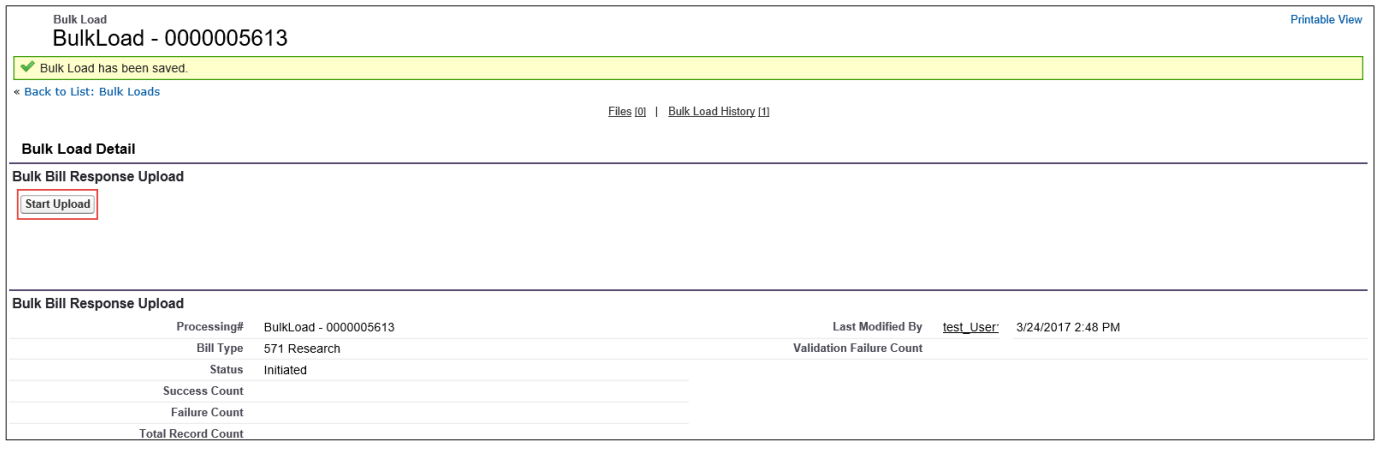

**NOTE:** *The response file will be processed.*

The Bulk Bill Response Upload section will detail if all bills have uploaded successfully or not by stating either: Failed, Partially Loaded, or Bill File Load Completed in the Status field.

The Example:

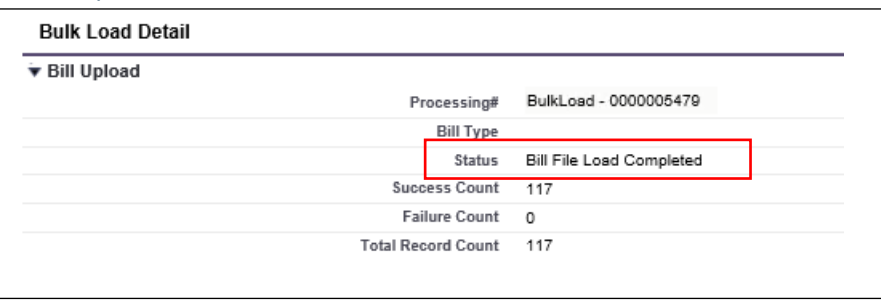

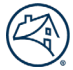

If there are any issues with the upload a message will appear under the Processing Error section which will explain what the issue is. Correct the error(s) in the file and reload the file.

Example

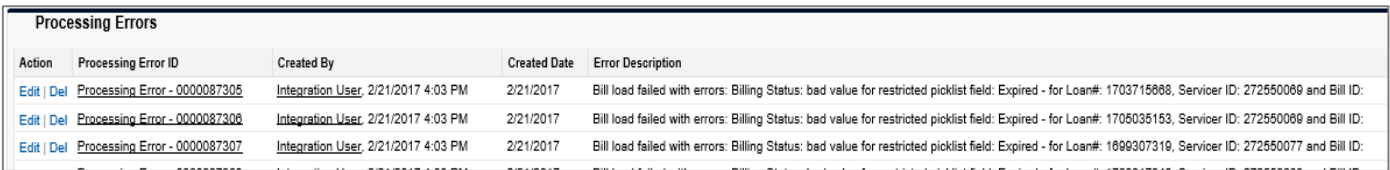

# <span id="page-36-0"></span>**Document Upload**

For Document Uploads, follow the steps below.

1. From the **Record Type of new record** drop down select **Document Upload**.

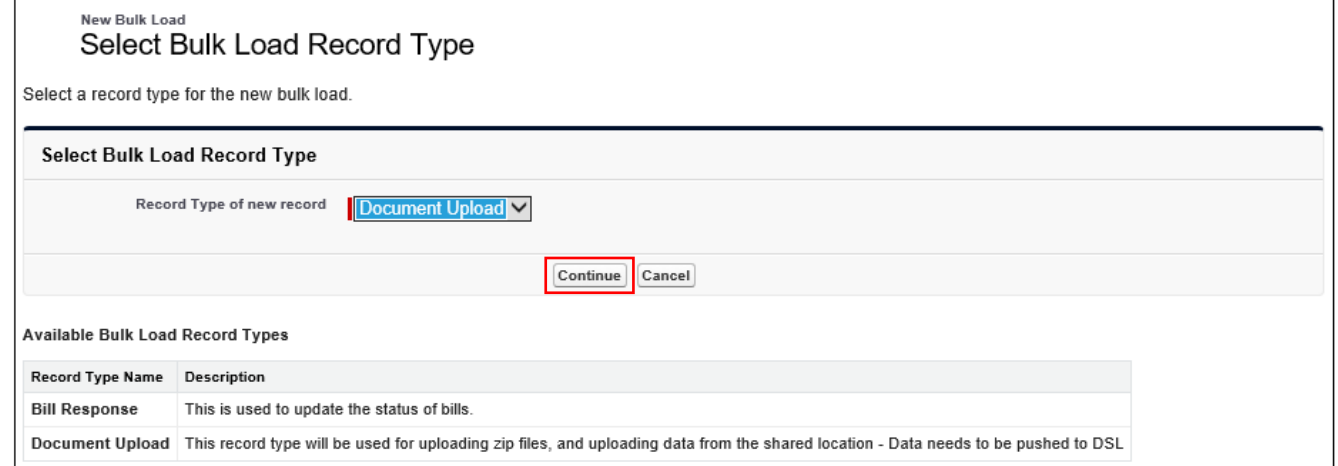

#### 2. Click **Continue**.

#### 3. Click **Save**.

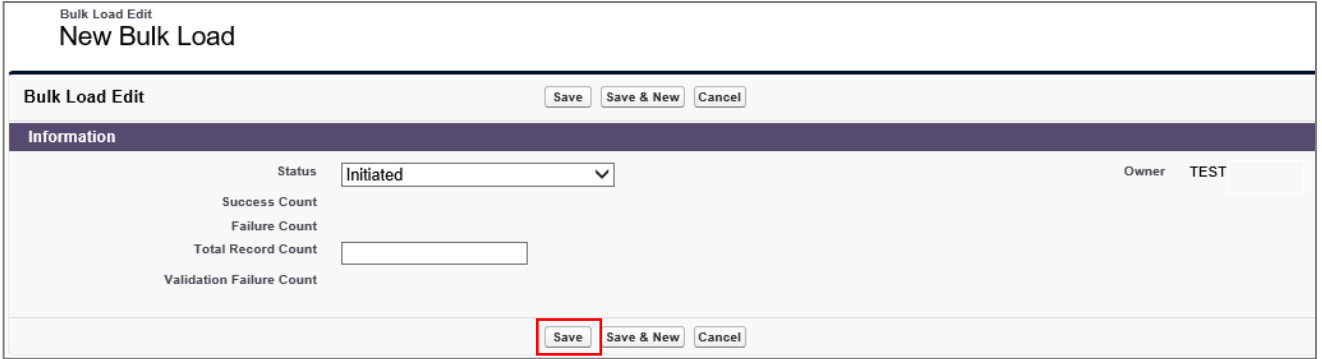

**NOTE:** *Status will default to Initiated. Do NOT enter anything in the Total Record Count field.* 

**NOTE:** *To upload multiple documents, each document must have the following naming convention: Bill ID\_filename.ext*

*Example: Bill14567\_Appraisal.doc or Bill2345\_Legal\_Fees.pdf.*

**NOTE:** *Zip all desired files and upload as one document.*

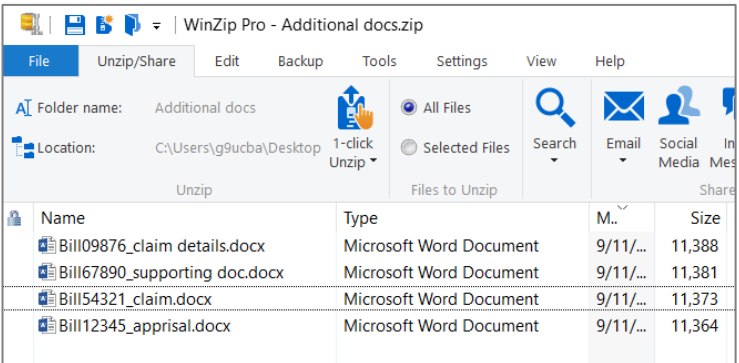

**NOTE:** *Follow step[s 7 thru 9 f](#page-33-1)rom the Bill Response Upload procedures. The documents will attach to the bills placed in the file name.*

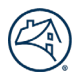

# <span id="page-37-0"></span>**Search Feature**

The Search field is located above the navigation bar. Search allows for searching by Bill ID, Bill Line Item ID, Invoicing ID, Loan Number, Document Name along with others.

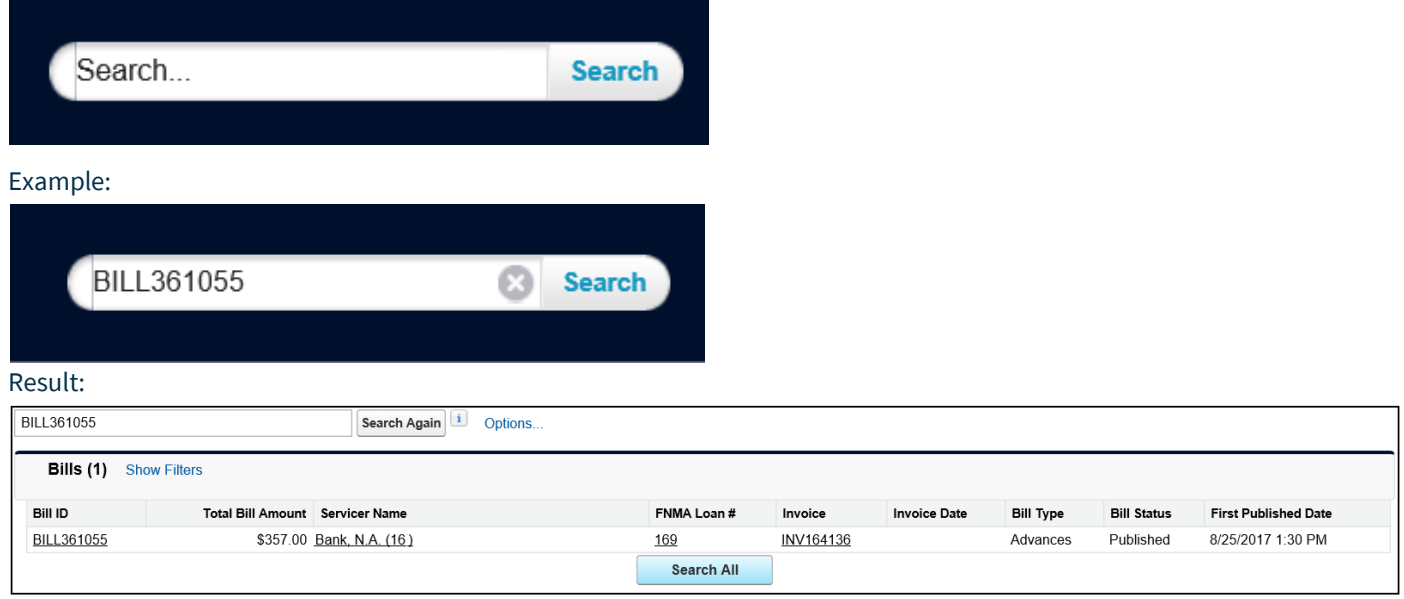

**NOTE:** *Click underlined item to view specific information.*

# <span id="page-37-1"></span>**Feedback Tab**

The Feedback Tab Home page is to provide quick feedback to Fannie Mae.

- 1. Click **Feedback** tab.
- 2. Click **Create New Feedback**.

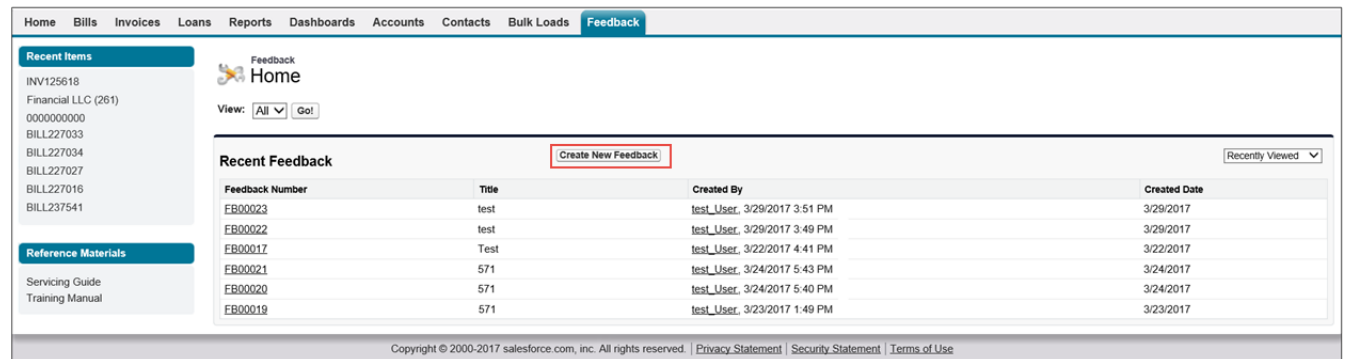

#### 3. Enter appropriate information.

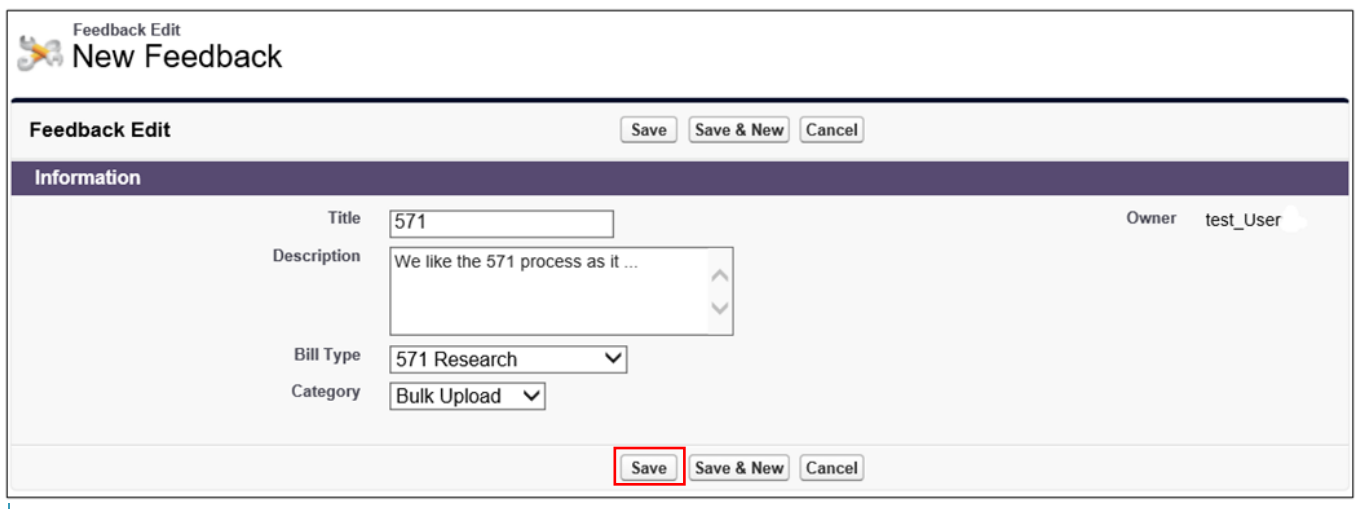

**NOTE:** *There are no required fields.*

#### 4. Click **Save**.

Result:

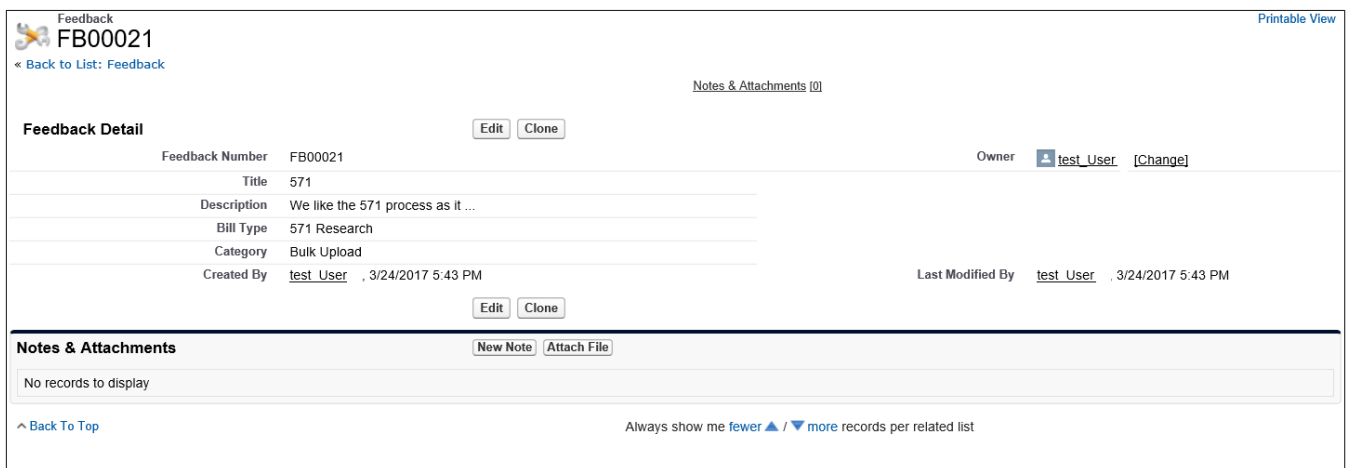

# <span id="page-39-0"></span>**Frequently Asked Questions**

#### <span id="page-39-1"></span>**Workflow**

- 1. **Q. How do I find my work queue?**
	- A. Use the Bill tab "View sort function" to locate specific bill types to work.
- 2. **Q. What are the criteria for the bill/invoices to load from top to bottom in their respective tabs?**
	- A. Most recently created bills/ invoices are displayed first.

#### 3. **Q. How is a bill escalated within the system?**

A. If no action is taken per the set amount of time and/or the fifth time a bill is rebutted, it is flagged and is sent to a Fannie Mae escalated queue.

#### 4. **Q. If I rebut a bill what happens next?**

- A. If Fannie Mae does not agree with the rebuttal, then the bill can be re-published without any changes being made. If Fannie Mae partially agrees with the rebuttal then changes can be made to the bill/bill items. If Fannie Mae agrees with the rebuttal, then Fannie Mae will close out the bill without making changes.
- 5. **Q. If we agree with the rebuttal how is the bill closed?**
	- A. The status of the bill with reflect one of the following: Canceled or Resolved. For Notice of Defect, bill status will be set to NOD Resolved or NOD Expired.
- 6. **Q. Can more than one person be working on a bill at the same time?**
	- A. Yes, multiple users can access and work on a bill.
- 7. **Q. Who do I contact if I have technical issues with the system?**
	- A. Under Reference Materials, located on the left side panel, there is a link for "Technical Support".
- 8. **Q. Who do I contact if I have questions about the information in the system?**
	- A. Use the Feedback form.

#### <span id="page-39-2"></span>**Bills Tab**

- 1. **Q. What happens if I rebut more than the allowed rebuttal limit?**
	- A. The bill will automatically go into a Fannie Mae escalated queue.

#### 2. **Q. If I accept or rebut a bill in error how do I get it back?**

A. A comment can be added to the bill requesting Fannie Mae to push bill back to Published status.

#### 3. **Q. Can I share only one document?**

A. No, at this time all documents under the "File" section will be shared.

#### 4. **Q. How do I unshare a document already shared?**

A. Contact your administrator to unshare the document.

#### 5. **Q. How will I know a bill is paid?**

A. The status of the bill will be set to "Paid" and there will be a "Receipt Allocation" information displayed on the bill details page.

#### 6. **Q. Will bills be deleted from view in the system?**

A. Once a bill is first published, it will always remain visible.

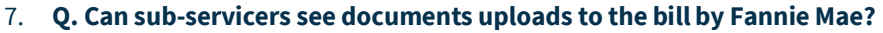

A. Yes, Sub-servicers can see all Documents associated to the bills they are able to access.

#### 8. **Q. Where can I see if a bill/invoice was paid?**

A. Within the Bills Tab, there is a View option called Paid. This will list all bills that have been paid.

#### <span id="page-40-0"></span>**Reports Tab**

- 1. **Q. Can I create personalized reports?**
	- A. No, not at this time.

#### <span id="page-40-1"></span>**Bulk Uploads**

- 1. **Q. Where do I find why a bulk upload failed?**
	- A. Bulk uploads that have failed will be listed as "Failed" in the status column. Click the "Processing Id' and the reason for the failure is provided in the "Processing Errors" section in the "Error Description" column.
- 2. **Q. How do I correct the errors identified?**
	- A. Make the identified corrections to the initial spreadsheet and re upload the file.
- 3. **Q. What happens if I click "Start Upload" button twice?**
	- A. The system will display the following message. "Bill Upload has already been submitted for processing".
- 4. **Q. Does the Bill Response and Bill Upload reports need to be in any certain naming convention?**
	- A. Bill Response file can be given any name and Bill Upload files can be given any name.
- 5. **Q. What is the max file size that can be uploaded in both File section of a Bill and Bulk Load tab?** A. The max is 20MB.